## **BAB V**

# **IMPLEMENTASI DAN PENGUJIAN SISTEM**

#### **5.1 HASIL IMPLEMENTASI**

Pada tahapan ini penulis mengimplementasikan hasil dari rancangan yang telah dibuat pada tahap sebelumnya. Implementasi yang dimaksud adalah proses menterjemahkan rancangan menjadi sebuah program aplikasi.

Adapun hasil implementasi dari halaman output tersebut adalah sebagai berikut :

1. Tampilan Halaman Data Guru

Tampilan halaman data guru pada Gambar 5.1 merupakan implementasi dari rancangan halaman data guru pada Gambar 4.18, sedangkan coding lengkap program terdapat pada lampiran.

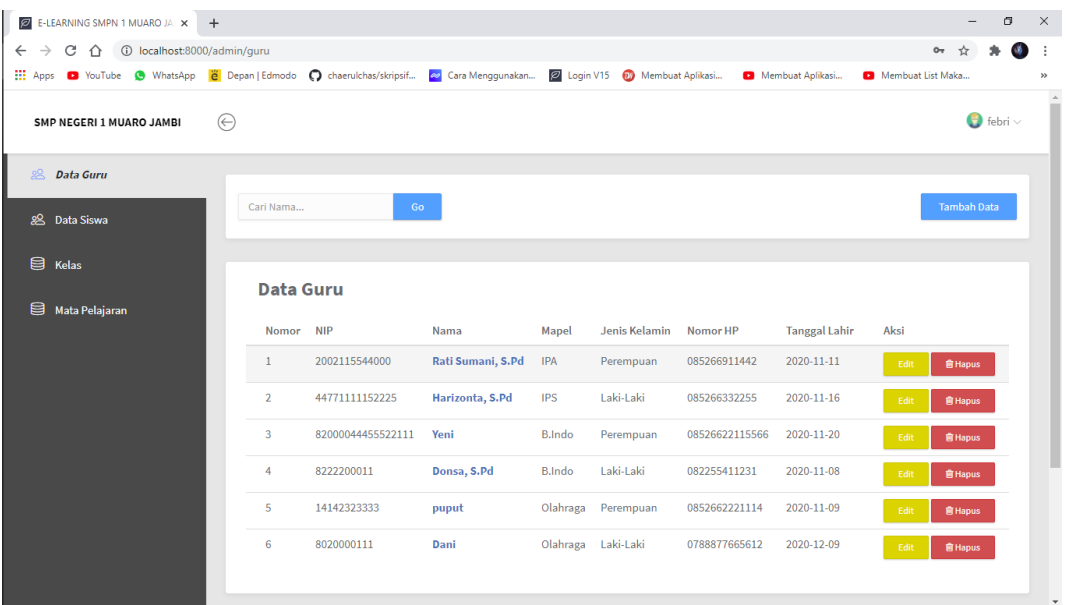

#### **Gambar 5.1 Tampilan Halaman Data Guru**

Gambar 5.1 merupakan tampilan halaman data guru dan hanya dapat digunakan oleh admin untuk mengelola data guru seperti tambah data, edit data dan menghapus data.

2. Tampilan Halaman Data Siswa

Tampilan halaman data siswa pada Gambar 5.2 merupakan implementasi dari rancangan halaman data siswa pada Gambar 4.19, sedangkan coding lengkap program terdapat pada lampiran.

| E-LEARNING SMPN 1 MUARO JA X +                                                                                         |                |                    |              |                  |               |                  |                    | σ                      | $\times$             |
|----------------------------------------------------------------------------------------------------|----------------|--------------------|--------------|------------------|---------------|------------------|--------------------|------------------------|----------------------|
| C 1 1 0 localhost:8000/admin/siswa<br>$\leftarrow$<br>$\rightarrow$                                                    |                |                    |              |                  |               |                  | ☆                  | M.                     |                      |
| 11 Apps @ YouTube @ WhatsApp @ Depan   Edmodo @ chaerulchas/skripsif @ Cara Menggunakan 2 Login V15 @ Membuat Aplikasi |                |                    |              |                  |               | Membuat Aplikasi | Membuat List Maka  |                        | ×,                   |
| $\odot$<br>SMP NEGERI 1 MUARO JAMBI                                                                                    |                |                    |              |                  |               |                  |                    | $\bullet$ febri $\vee$ | $\Delta$<br>۰        |
| 8 Data Guru                                                                                                    |                |                    |              |                  |               |                  |                    |                        |                      |
| 28<br><b>Data Siswa</b>                                                                                                | Cari Nama      |                    | Go           |                  |               |                  | <b>Tambah Data</b> |                        |                      |
| <b>目 Kelas</b>                                                                                                    |                | Data Seluruh Siswa |              |                  |               |                  |                    |                        |                      |
| ᇦ<br>Mata Pelajaran                                                                                                    |                |                    |              |                  |               |                  |                    |                        |                      |
|                                                                                                    | No             | Nama               | <b>NISN</b>  | Kelas            | Jenis Kelamin | Aksi             |                    |                        |                      |
|                                                                                                    | $\mathbf{1}$   | febri              | 8020170173   | <b>VIIA</b>      | Laki-Laki     | Edit             | <b>自 Hapus</b>     |                        |                      |
|                                                                                                    | $\overline{2}$ | Isan               | 200221144778 | VII <sub>B</sub> | Laki-Laki     | Edit             | <b>窗 Hapus</b>     |                        |                      |
|                                                                                                    | 3              | yopi               | 12131331     | VII C            | Laki-Laki     | Edit             | <b>窗 Hapus</b>     |                        |                      |
|                                                                                                    | $\overline{4}$ | <b>Dino</b>        | 42141414     | <b>VIIA</b>      | Laki-Laki     | Edit             | <b>自Hapus</b>      |                        |                      |
|                                                                                                    |                |                    |              |                  |               |                  |                    |                        |                      |
|                                                                                                    |                |                    |              |                  |               |                  |                    |                        |                      |
|                                                                                                    | <b>Data</b>    |                    |              | <b>Rangking</b>  |               |                  |                    |                        |                      |
|                                                                                                    |                | Halaman: 1         |              |                  |               |                  |                    |                        | $\blacktriangledown$ |

**Gambar 5.2 Tampilan Halaman Data Siswa**

Gambar 5.2 merupakan tampilan halaman data siswa dan hanya dapat digunakan oleh admin untuk mengelola data siswa seperti tambah data, edit data dan menghapus data.

#### 3. Tampilan Halaman Data Kelas

Tampilan halaman data kelas pada Gambar 5.3 merupakan implementasi dari rancangan halaman data kelas pada Gambar 4.20, sedangkan coding lengkap program terdapat pada lampiran.

| (13) Cara + Tips Membersihkan K $\times$   $\bullet$ WhatsApp                                                           |                |              | x 2 E-LEARNING SMPN 1 MUARO JA x + |                 |                                       | σ                             | $\times$             |
|----------------------------------------------------------------------------------------------------|----------------|--------------|------------------------------------|-----------------|---------------------------------------|-------------------------------|----------------------|
|                                                                                                    |                |              |                                    |                 |                                       | $\equiv$<br>☆<br>$\mathbf{a}$ | ÷                    |
| [1] Apps @ YouTube @ WhatsApp @ Depan   Edmodo @ chaerulchas/skripsif @ Cara Menggunakan 2 Login V15 @ Membuat Aplikasi |                |              |                                    |                 | Membuat Aplikasi<br>Membuat List Maka |                               | $\gg$<br>$\Delta$    |
| ⊝<br>SMP NEGERI 1 MUARO JAMBI                                                                                           |                |              |                                    |                 |                                       | $\bullet$ febri $\vee$        | ۰                    |
| 8 Data Guru                                                                                                    |                |              |                                    |                 |                                       |                               |                      |
| 28 Data Siswa                                                                                                    | Cari Kelas     |              | Go                                 |                 |                                       | <b>Tambah Data</b>            |                      |
| $\bigoplus$ Kelas                                                                                                    |                |              |                                    |                 |                                       |                               |                      |
| Mata Pelajaran                                                                                                    | <b>Kelas</b>   |              |                                    |                 |                                       |                               |                      |
|                                                                                                    | <b>NO</b>      | Kelas        | Jumlah Siswa                       | Jumlah Materi   |                                       |                               |                      |
|                                                                                                    | $\mathbf{1}$   | <b>VII A</b> | $(2$ Siswa $)$                     | (5 Materi)      | <b>窗Hapus</b>                         |                               |                      |
|                                                                                                    | $\overline{2}$ | <b>VII B</b> | $(1$ Siswa $)$                     | $(0$ Materi $)$ | <b>R</b> Hapus                        |                               |                      |
|                                                                                                    | 3              | VII C        | $(1$ Siswa $)$                     | (0 Materi)      | <b>窗Hapus</b>                         |                               |                      |
|                                                                                                    | 4              | VII D        | $(0$ Siswa $)$                     | $(0$ Materi $)$ | <b>窗Hapus</b>                         |                               |                      |
|                                                                                                    | 5              | VII E        | $(0$ Siswa $)$                     | (0 Materi)      | <b>窗Hapus</b>                         |                               |                      |
|                                                                                                    | 6              | <b>VII F</b> | $(0$ Siswa $)$                     | $(0$ Materi $)$ | <b>窗Hapus</b>                         |                               |                      |
|                                                                                                    |                |              |                                    |                 |                                       |                               | $\blacktriangledown$ |

**Gambar 5.3 Tampilan Halaman Data Kelas**

Gambar 5.3 merupakan tampilan halaman data kelas dan hanya dapat digunakan oleh admin untuk mengelola data kelas seperti tambah data dan menghapus data.

#### 4. Tampilan Halaman Matapelajaran

Tampilan halaman matapelajaran pada Gambar 5.4 merupakan implementasi dari rancangan halaman matapelajaran pada Gambar 4.21, sedangkan coding lengkap program terdapat pada lampiran.

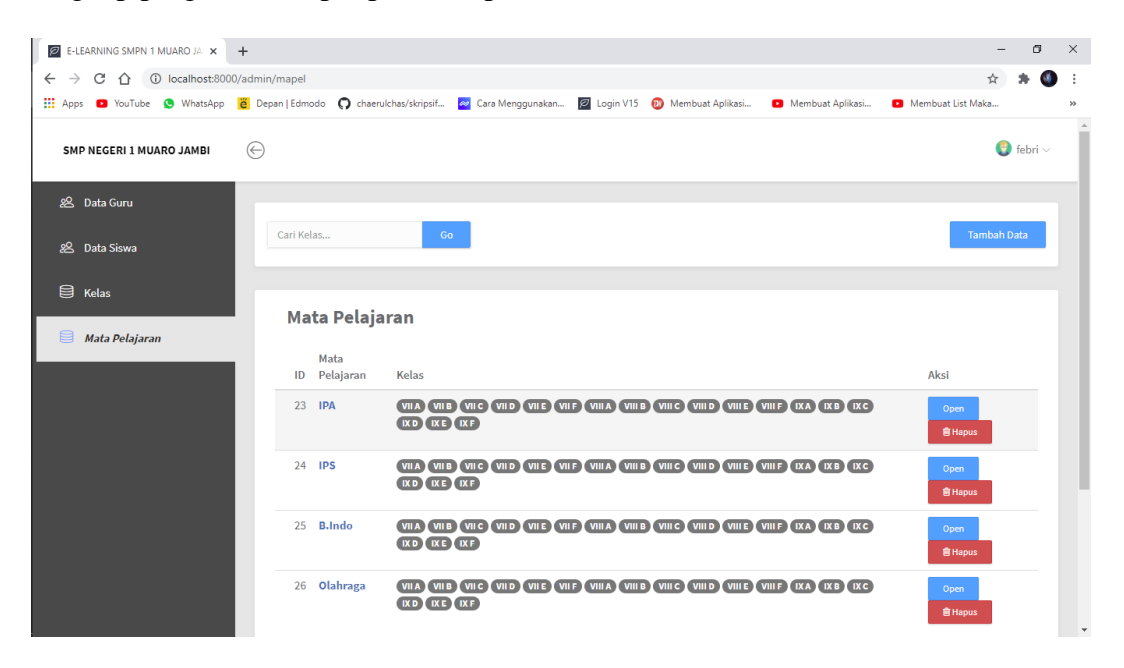

**Gambar 5.4 Tampilan Halaman Matapelajaran**

Gambar 5.4 merupakan tampilan halaman matapelajaran dan hanya dapat digunakan oleh admin untuk mengelola matapelajaran seperti tambah data dan menghapus data.

5. Tampilan Halaman Beranda Guru

Tampilan halaman beranda guru pada Gambar 5.5 merupakan implementasi dari rancangan halaman beranda guru pada Gambar 4.22, sedangkan coding lengkap program terdapat pada lampiran.

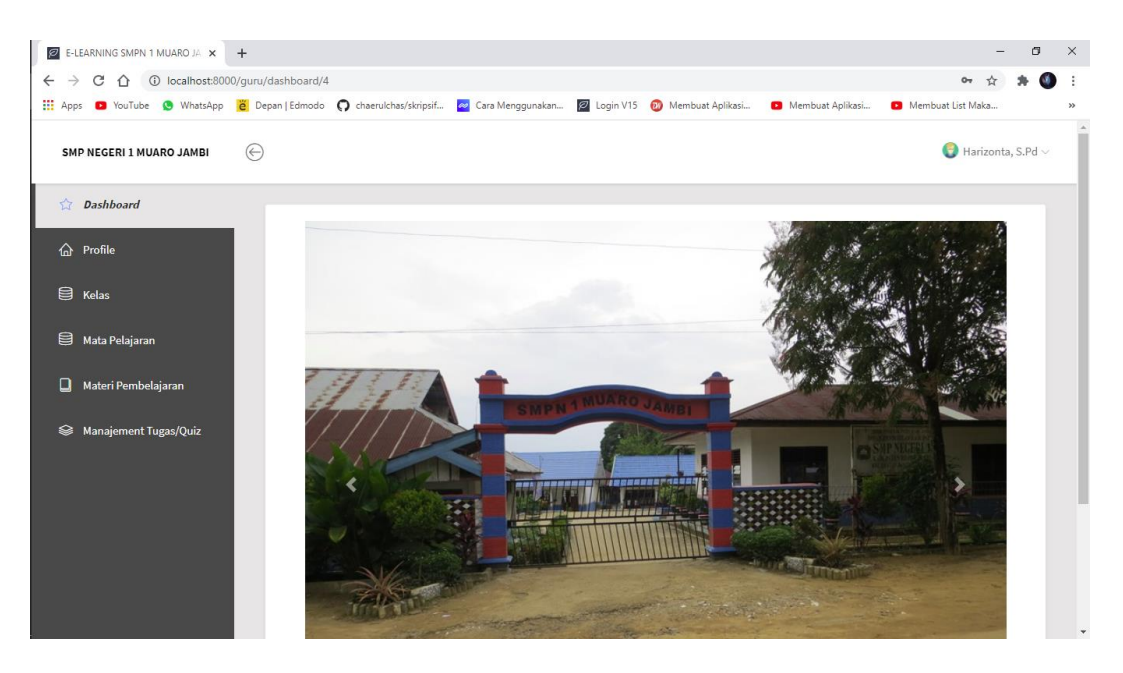

**Gambar 5.5 Tampilan Halaman Beranda Guru**

Gambar 5.5 merupakan tampilan halaman beranda guru dan hanya dapat digunakan oleh guru sebagai tampilan awal guru setelah login.

6. Tampilan Halaman Profile Guru

Tampilan halaman profile guru pada Gambar 5.6 merupakan implementasi dari rancangan halaman profile guru pada Gambar 4.23, sedangkan coding lengkap program terdapat pada lampiran.

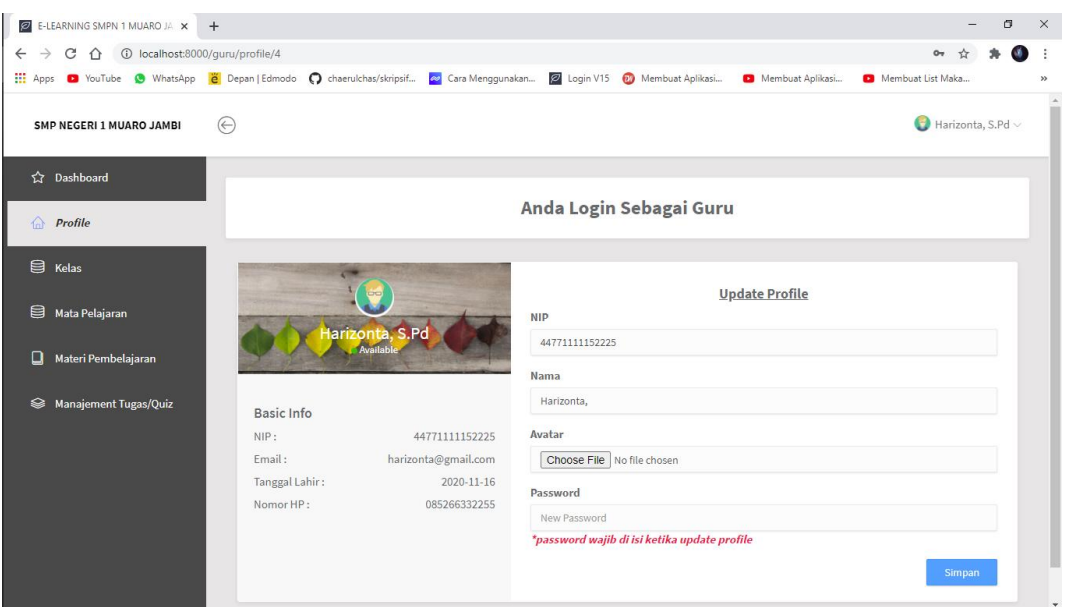

## **Gambar 5.6 Tampilan Halaman Profile Guru**

Gambar 5.6 merupakan tampilan halaman profile guru dan hanya dapat digunakan oleh guru untuk mengubah data guru.

7. Tampilan Halaman Kelas Guru

Tampilan halaman kelas guru pada Gambar 5.7 merupakan implementasi dari rancangan halaman kelas guru pada Gambar 4.24, sedangkan coding lengkap program terdapat pada lampiran.

| E-LEARNING SMPN 1 MUARO JA X +                                                                                          |                         |                  |                |                      | -                                     | σ<br>$\times$                        |
|----------------------------------------------------------------------------------------------------|-------------------------|------------------|----------------|----------------------|---------------------------------------|--------------------------------------|
| $\leftarrow$ $\rightarrow$ C' $\hat{\Omega}$ (i) localhost:8000/guru/kelas                                              |                         |                  |                |                      | ☆                                     | OB.<br>÷                             |
| [1] Apps @ YouTube @ WhatsApp @ Depan   Edmodo @ chaerulchas/skripsif @ Cara Menggunakan 2 Login V15 @ Membuat Aplikasi |                         |                  |                |                      | Membuat Aplikasi<br>Membuat List Maka | $\boldsymbol{\varkappa}$<br>$\Delta$ |
| SMP NEGERI 1 MUARO JAMBI                                                                                                | ⊝                       |                  |                |                      | Harizonta, S.Pd $\vee$                |                                      |
| ☆ Dashboard                                                                                                    |                         |                  |                |                      |                                       |                                      |
| <b>命</b> Profile                                                                                                    | <b>Kelas</b>            |                  |                |                      |                                       |                                      |
| $\blacksquare$<br>Kelas                                                                                                 | <b>NO</b>               | Kelas            | Jumlah Siswa   | <b>Jumlah Materi</b> | Aksi                                  |                                      |
|                                                                                                    | $\mathbf{1}$            | <b>VIIA</b>      | $(2$ Siswa $)$ | (5 Materi)           | Open                                  |                                      |
| Mata Pelajaran                                                                                                    | $\overline{2}$          | <b>VII B</b>     | $(1$ Siswa $)$ | $(0$ Materi $)$      | Open                                  |                                      |
| ם<br>Materi Pembelajaran                                                                                                | $\overline{\mathbf{3}}$ | VII C            | $(1$ Siswa $)$ | (0 Materi)           | Open                                  |                                      |
| Manajement Tugas/Quiz<br>ଛ                                                                                              | $\overline{4}$          | VII <sub>D</sub> | $(0$ Siswa $)$ | (0 Materi)           | Open                                  |                                      |
|                                                                                                    | 5                       | <b>VII E</b>     | $(0$ Siswa $)$ | $(0$ Materi $)$      | Open                                  |                                      |
|                                                                                                    | 6                       | VII F            | $(0$ Siswa $)$ | $(0$ Materi $)$      | Open                                  |                                      |
|                                                                                                    | $\epsilon$              |                  |                |                      |                                       |                                      |
| Connecting                                                                                                    |                         |                  |                |                      |                                       | $\checkmark$                         |

**Gambar 5.7 Tampilan Halaman Kelas Guru**

Gambar 5.7 merupakan tampilan halaman kelas guru dan hanya dapat digunakan oleh guru untuk melihat data kelas seperti melihat data siswa dan jumlah materi.

8. Tampilan Halaman Open Kelas

Tampilan halaman open kelas pada Gambar 5.8 merupakan implementasi dari rancangan halaman open kelas pada Gambar 4.25, sedangkan coding lengkap program terdapat pada lampiran.

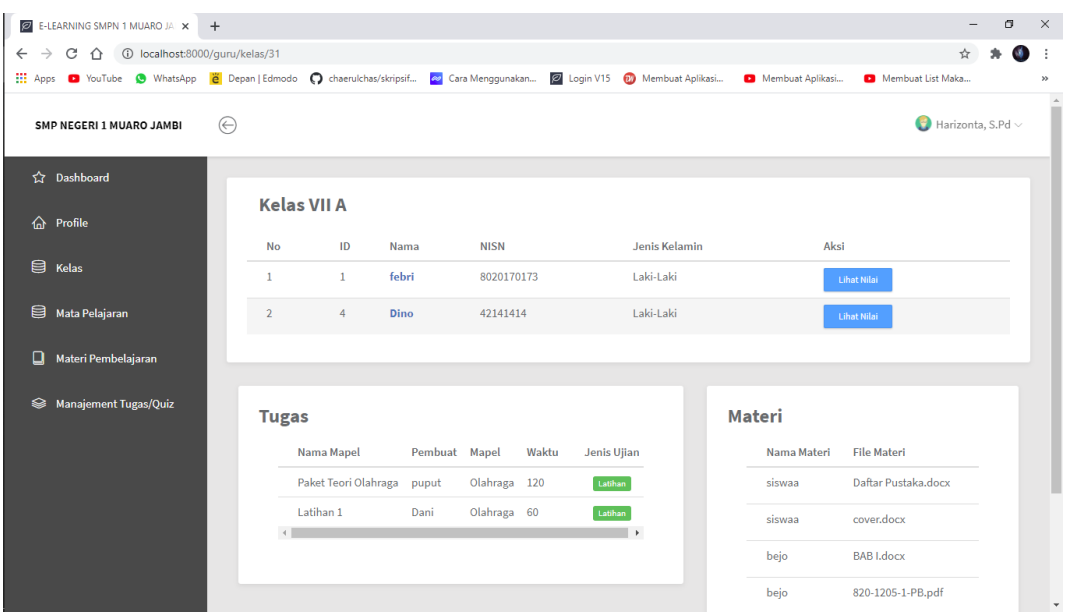

**Gambar 5.8 Tampilan Halaman Open Kelas**

Gambar 5.8 tampilan halaman open kelas merupakan halaman untuk melihat data data yang ada di kelas tersebut seperti data siswa, tugas dan materi yang ada.

9. Tampilan Halaman Data Materi

Tampilan halaman data materi pada Gambar 5.9 merupakan implementasi dari rancangan halaman data materi pada Gambar 4.26, sedangkan coding lengkap program terdapat pada lampiran.

| <b>2</b> E-LEARNING SMPN 1 MUARO JA X +                                                                        |                |                     |                |             |             |                                       |          | σ                      | $\times$     |
|----------------------------------------------------------------------------------------------------|----------------|---------------------|----------------|-------------|-------------|---------------------------------------|----------|------------------------|--------------|
| C 企 © localhost:8000/quru/materi<br>$\leftarrow$ $\rightarrow$                                                 |                |                     |                |             |             |                                       |          | $\mathbf{A}$           |              |
| 2 YouTube O WhatsApp 2 Depan   Edmodo C chaerulchas/skripsif 2 Cara Menggunakan 2 Login V15 2 Membuat Aplikasi |                |                     |                |             |             | Membuat Aplikasi                      |          | Membuat List Maka      | $\gg$        |
| $\Theta$<br>SMP NEGERI 1 MUARO JAMBI                                                                           |                |                     |                |             |             |                                       |          | Harizonta, S.Pd $\sim$ | $\Delta$     |
| <b>Compassion Compass</b>                                                                                      |                |                     |                |             |             |                                       |          | <b>Tambah Data</b>     |              |
| ⇧<br>Profile                                                                                                   | Cari Materi    |                     | Go             |             |             |                                       |          |                        |              |
| $\mathbf{R}$ Kelas                                                                                             |                | Materi Pembelajaran |                |             |             |                                       |          |                        |              |
| Mata Pelajaran                                                                                                 | <b>No</b>      | Nama Materi         | Mata Pelajaran | Deskripsi   | Kelas       | file materi                           | Aksi     |                        |              |
| ◻<br>Materi Pembelajaran                                                                                       | 1.             | siswaa              | <b>IPA</b>     | 60 menit ya | <b>VIIA</b> | Daftar Pustaka, docx                  | Download | <b>官Hapus</b>          |              |
| Manajement Tugas/Quiz<br>ଛ                                                                                     | $\overline{2}$ | siswaa              | <b>IPA</b>     | 60 menit ya | <b>VIIA</b> | cover.docx                            | Download | <b>音Hapus</b>          |              |
|                                                                                                    | 3              | bejo                | <b>IPA</b>     | 60 menit ya | <b>VIIA</b> | <b>BAB</b> I.docx                     | Download | <b>窗Hapus</b>          |              |
|                                                                                                    | 4              | bejo                | <b>IPA</b>     | 60 menit ya | <b>VIIA</b> | 820-1205-1-PB.pdf                     | Download | <b>會Hapus</b>          |              |
|                                                                                                    | 5              | Olahraga dasar      | <b>IPA</b>     | ini test    | <b>VIIA</b> | <b>INSTRUMEN PKG REVISI_4 (2).pdf</b> | Download | <b>會Hapus</b>          |              |
|                                                                                                    |                |                     |                |             |             |                                       |          |                        |              |
|                                                                                                    | $P = 1$        |                     |                |             |             |                                       |          |                        | $\mathbf{v}$ |

**Gambar 5.9 Tampilan Halaman Data Materi**

Gambar 5.9 merupakan tampilan halaman data materi dan hanya dapat digunakan oleh guru untuk menambah data materi dan menghapus data materi.

10. Tampilan Halaman Data Tugas

Tampilan halaman data tugas pada Gambar 5.10 merupakan implementasi dari rancangan halaman data tugas pada Gambar 4.27, sedangkan coding lengkap program terdapat pada lampiran.

| <b>2</b> E-LEARNING SMPN 1 MUARO JA X +                                |                 |                      |                   |                 |                                                                                                    |                  |           | σ<br>$\times$<br>$\overline{\phantom{0}}$                                    |
|------------------------------------------------------------------------|-----------------|----------------------|-------------------|-----------------|----------------------------------------------------------------------------------------------------|------------------|-----------|------------------------------------------------------------------------------|
| △ ① localhost:8000/guru/tugas<br>C<br>$\rightarrow$<br>$\leftarrow$    |                 |                      |                   |                 |                                                                                                    |                  |           | ◎ ☆<br>O.<br>÷                                                               |
|                                                                        |                 |                      |                   |                 | [1] Apps @ YouTube @ WhatsApp   2 Depan   Edmodo @ chaerulchas/skripsif   2 Cara Menggunakan   2 Login V15 @ Membuat Aplikasi | Membuat Aplikasi |           | Membuat List Maka<br>$\gg$                                                   |
| ⊝<br><b>SMP NEGERI 1 MUARO JAMBI</b>                                   |                 |                      |                   |                 |                                                                                                    |                  |           | Harizonta, S.Pd $\vee$                                                       |
| <b>Ca</b> Dashboard                                                    |                 |                      |                   |                 |                                                                                                    |                  |           |                                                                              |
| <b>Manajement Tugas/Quiz</b><br><b>Tambah Data</b><br><b>命</b> Profile |                 |                      |                   |                 |                                                                                                    |                  |           |                                                                              |
|                                                                        | <b>ID Tugas</b> | Nama Paket           | Dibuat Oleh Mapel |                 | <b>Kelas</b>                                                                                                    | Jenis Tugas      | Waktu     | Aksi                                                                         |
| <b>目 Kelas</b>                                                         | 43              | Paket Teori Olahraga | puput             | Olahraga        | VIIA VIIB VIIC VIID VIIE VIIF VIIIA VIIIB                                                                                     | Latihan          | 120 Menit | Haail<br>Open                                                                |
| 8<br>Mata Pelajaran                                                    | 44              | Latihan 1            | Dani              | <b>Olahraga</b> | VIIA VIIB VIIC VIID VIIE VIIF VIIIA VIIIB VIIIC                                                                               | Latihan          | 60 Menit  | Hasil<br>Open                                                                |
| $\overline{4}$<br>Materi Pembelajaran                                  |                 |                      |                   |                 |                                                                                                    |                  |           | $\mathbf{r}$                                                                 |
| <b>Manajement Tugas/Quiz</b><br>ଛ                                      |                 |                      |                   |                 |                                                                                                    |                  |           |                                                                              |
|                                                                        |                 |                      |                   |                 |                                                                                                    |                  |           |                                                                              |
|                                                                        |                 |                      |                   |                 |                                                                                                    |                  |           |                                                                              |
|                                                                        |                 |                      |                   |                 |                                                                                                    |                  |           |                                                                              |
|                                                                        |                 |                      |                   |                 |                                                                                                    |                  |           |                                                                              |
|                                                                        |                 |                      |                   |                 |                                                                                                    |                  |           |                                                                              |
|                                                                        |                 |                      |                   |                 |                                                                                                    |                  |           |                                                                              |
|                                                                        |                 |                      |                   |                 |                                                                                                    |                  |           |                                                                              |
|                                                                        |                 |                      |                   |                 |                                                                                                    |                  |           | @ 2020 Devisi IT UNAMA, All Rights Reserved   Bug report to fvrogh@gmail.com |

**Gambar 5.10 Tampilan Halaman Data Tugas**

Gambar 5.10 merupakan tampilan halaman data tugas dan hanya dapat digunakan oleh guru untuk mengelola data tugas seperti tambah data tugas, menghapus data tugas, membuat soal dan melihat hasil soal yang sudah di kerjakan oleh siswa.

11. Tampilan Halaman Data Soal

Tampilan halaman data soal pada Gambar 5.11 merupakan implementasi dari rancangan halaman data soal pada Gambar 4.28, sedangkan coding lengkap program terdapat pada lampiran.

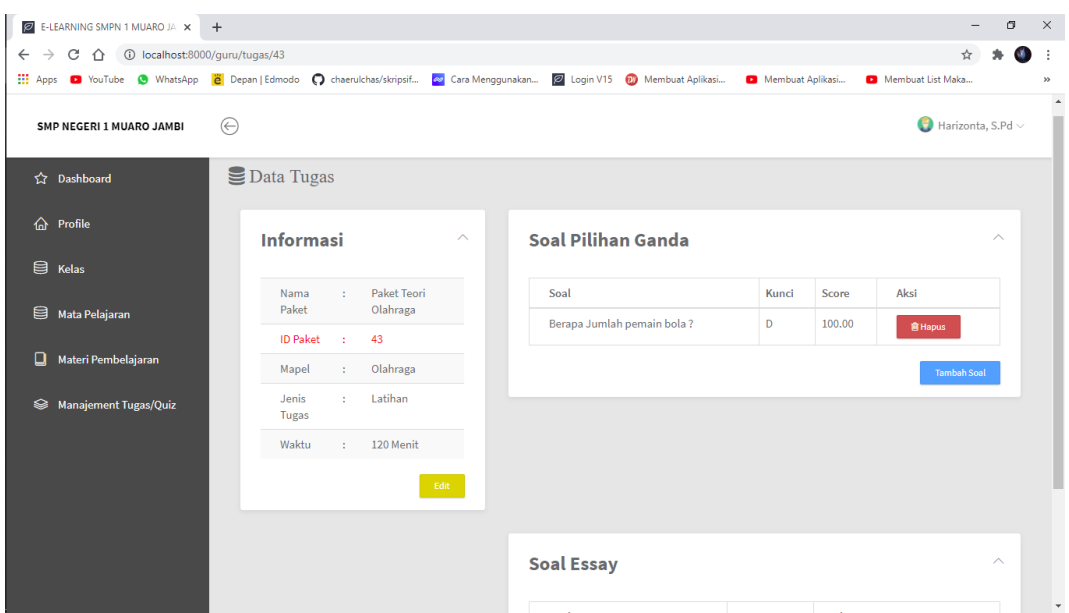

**Gambar 5.11 Tampilan Halaman Data Soal**

Gambar 5.11 merupakan tampilan halaman data soal dan hanya dapat digunakan oleh guru untuk membuat soal pilihan ganda, soal essay dan menghapus data soal.

12. Tampilan Halaman Data Nilai

Tampilan halaman data nilai pada Gambar 5.12 merupakan implementasi dari rancangan halaman data nilai pada Gambar 4.29, sedangkan coding lengkap program terdapat pada lampiran.

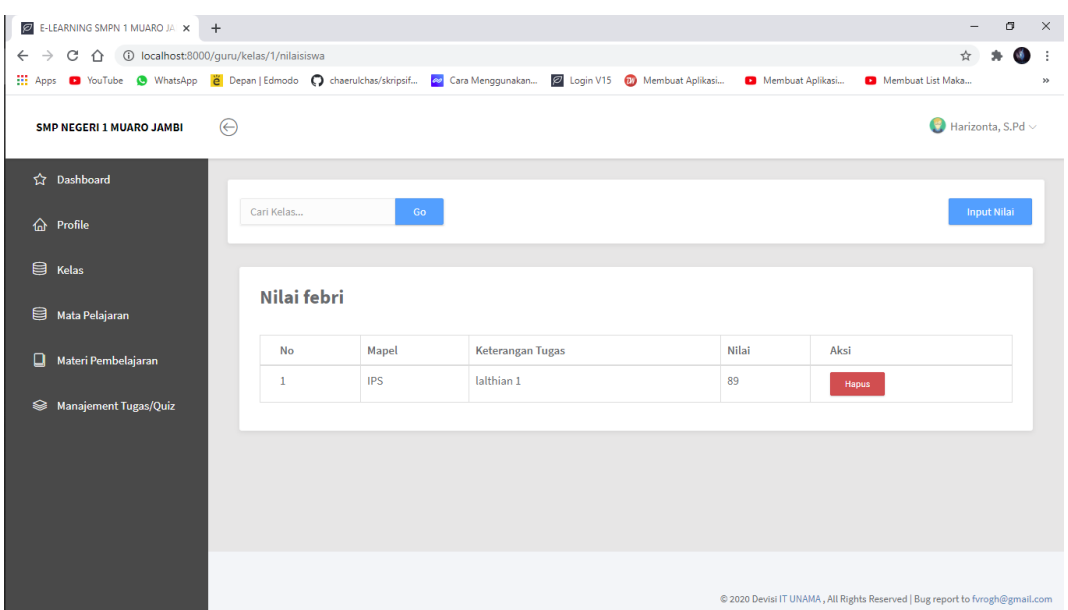

**Gambar 5.12 Tampilan Halaman Data Nilai**

Gambar 5.12 merupakan tampilan halaman data nilai dan hanya dapat digunakan oleh guru untuk menginput nilai siswa berdasarkan matapelajaran yang guru ajarkan kepada siswa.

13. Tampilan Halaman Beranda Siswa

Tampilan halaman beranda siswa pada Gambar 5.13 merupakan implementasi dari rancangan halaman beranda siswa pada Gambar 4.30, sedangkan coding lengkap program terdapat pada lampiran.

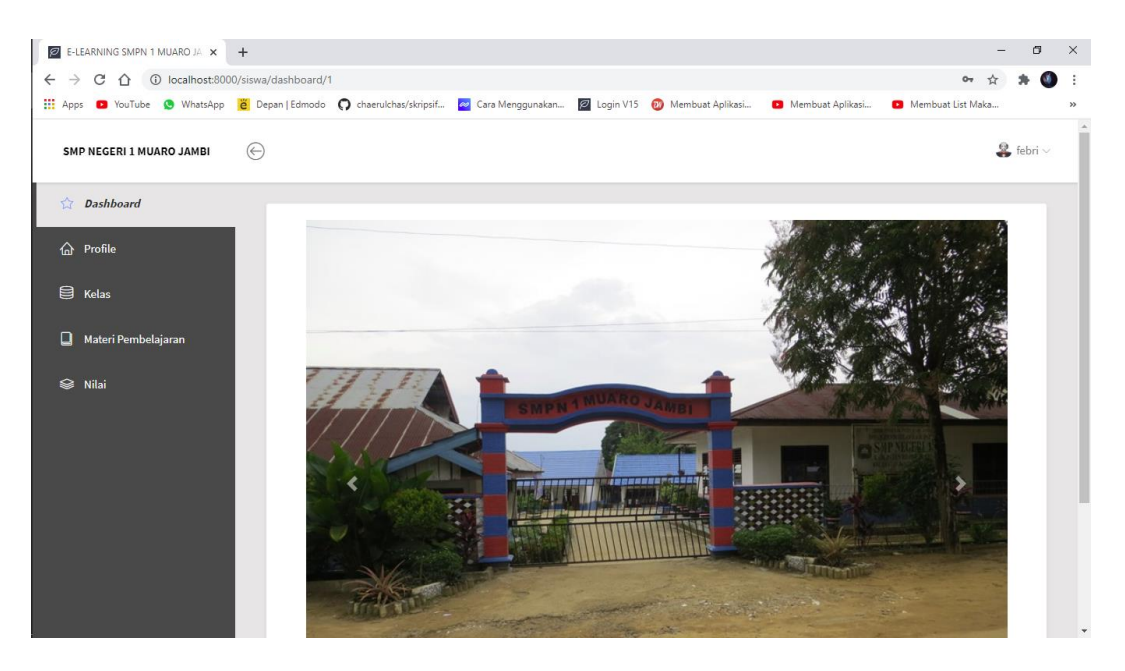

**Gambar 5.13 Tampilan Halaman Beranda Siswa**

Gambar 5.13 merupakan tampilan halaman beranda siswa dan hanya dapat digunakan oleh siswa sebagai tampilan awal siswa setelah login.

14. Tampilan Halaman Profile Siswa

Tampilan halaman profile siswa pada Gambar 5.14 merupakan implementasi dari rancangan halaman profile siswa pada Gambar 4.31, sedangkan coding lengkap program terdapat pada lampiran.

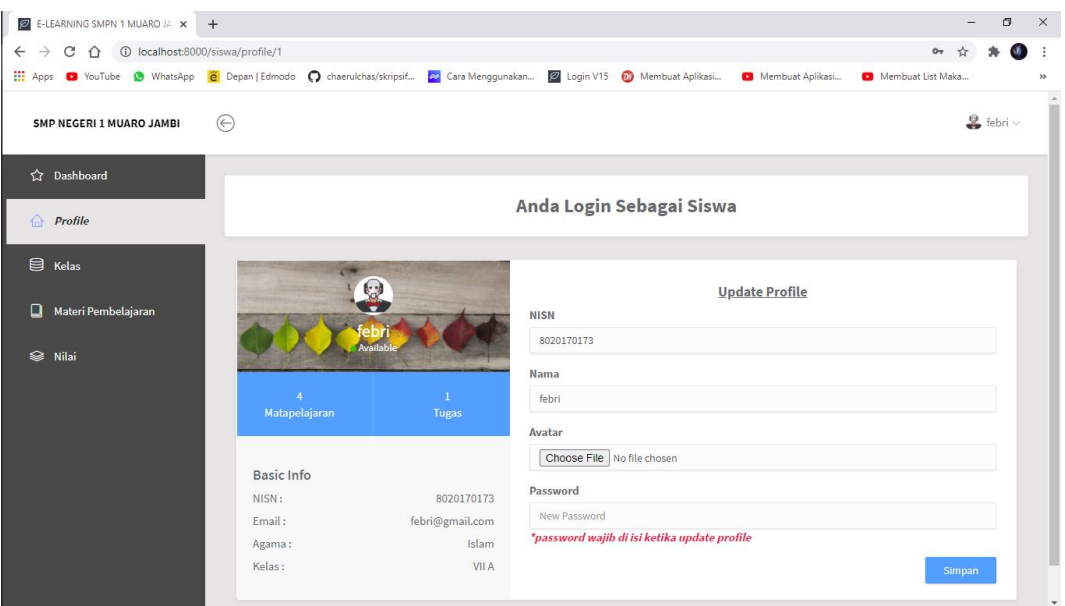

## **Gambar 5.14 Tampilan Halaman Profile Siswa**

Gambar 5.14 merupakan tampilan halaman profile siswa dan hanya dapat digunakan oleh siswa untuk mengubah data siswa.

15. Tampilan Halaman Kelas Siswa

Tampilan halaman kelas siswa pada Gambar 5.15 merupakan implementasi dari rancangan halaman kelas siswa pada Gambar 4.32, sedangkan coding lengkap program terdapat pada lampiran.

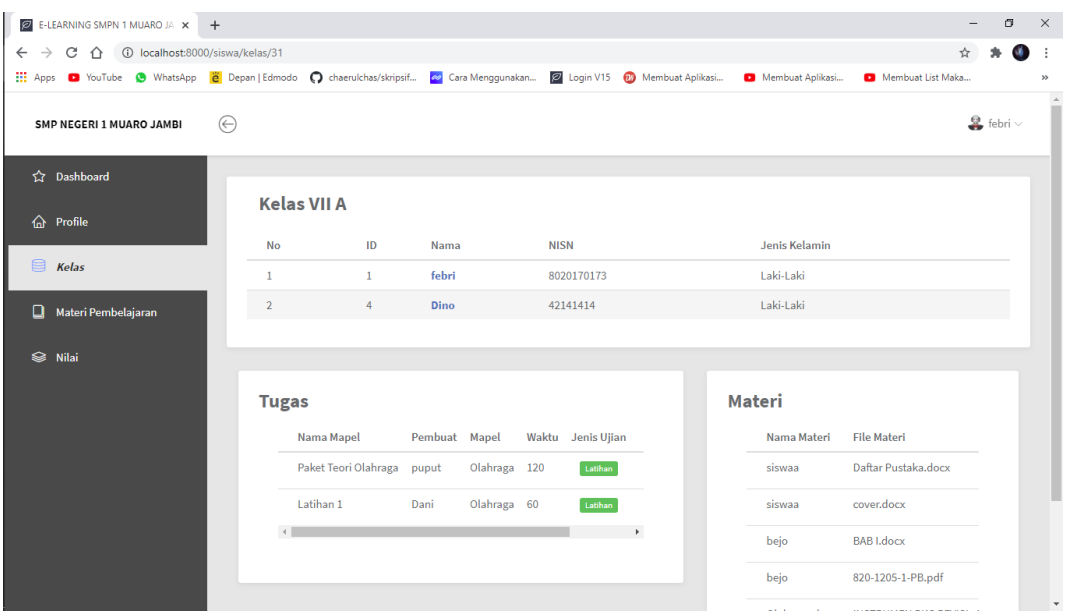

**Gambar 5.15 Tampilan Halaman Kelas Siswa**

Gambar 5.15 merupakan tampilan halaman kelas siswa dan hanya dapat digunakan oleh siswa untuk melihat data siswa, tugas, mengerjakan tugas dan melihat jumlah materi.

16. Tampilan Halaman Materi Siswa

Tampilan halaman materi siswa pada Gambar 5.16 merupakan implementasi dari rancangan halaman materi siswa pada Gambar 4.33, sedangkan coding lengkap program terdapat pada lampiran.

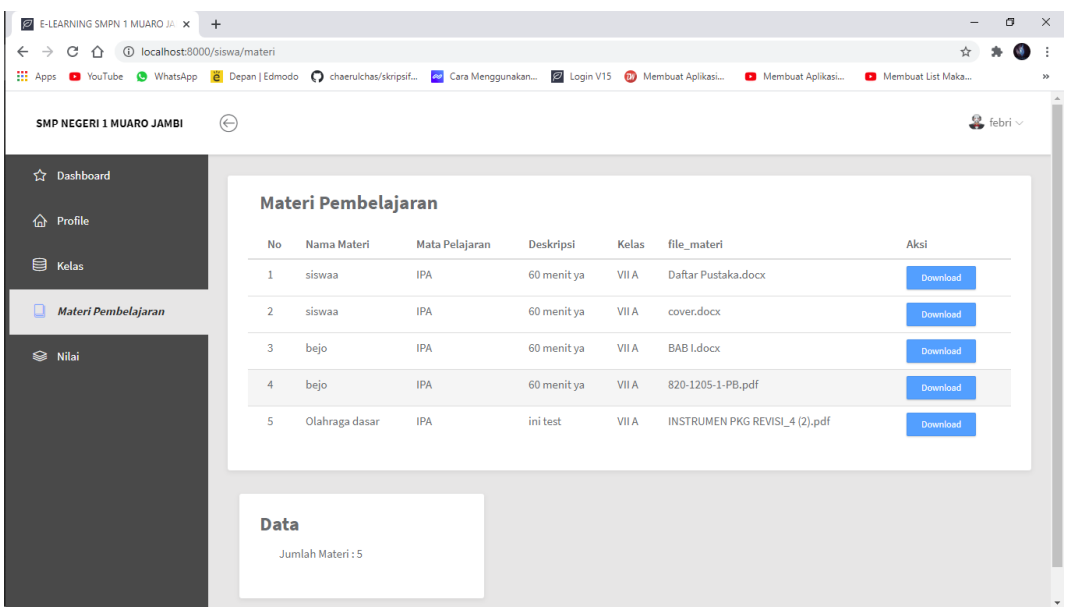

## **Gambar 5.16 Tampilan Halaman Materi Siswa**

Gambar 5.16 merupakan tampilan halaman data materi siswa dan hanya dapat digunakan oleh siswa untuk mendownload data-data materi.

17. Tampilan Halaman Kerjakan Soal

Tampilan halaman kerjakan soal pada Gambar 5.17 merupakan implementasi dari rancangan halaman kerjakan soal pada Gambar 4.34, sedangkan coding lengkap program terdapat pada lampiran.

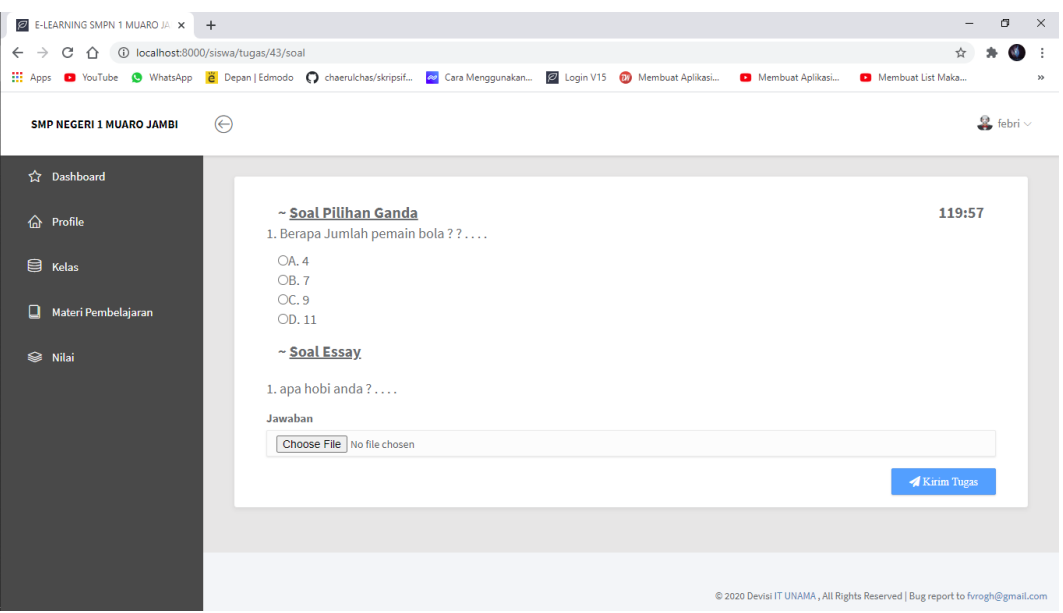

**Gambar 5.17 Tampilan Halaman Kerjakan Soal**

Gambar 5.17 merupakan tampilan halaman siswa untuk mengerjakan soal dan hanya dapat digunakan oleh siswa untuk mengerjakan soal-soal yang telah di dibuat oleh guru.

18. Tampilan Halaman Nilai

Tampilan halaman nilai pada Gambar 5.18 merupakan implementasi dari rancangan halaman nilai pada Gambar 4.35, sedangkan coding lengkap program terdapat pada lampiran.

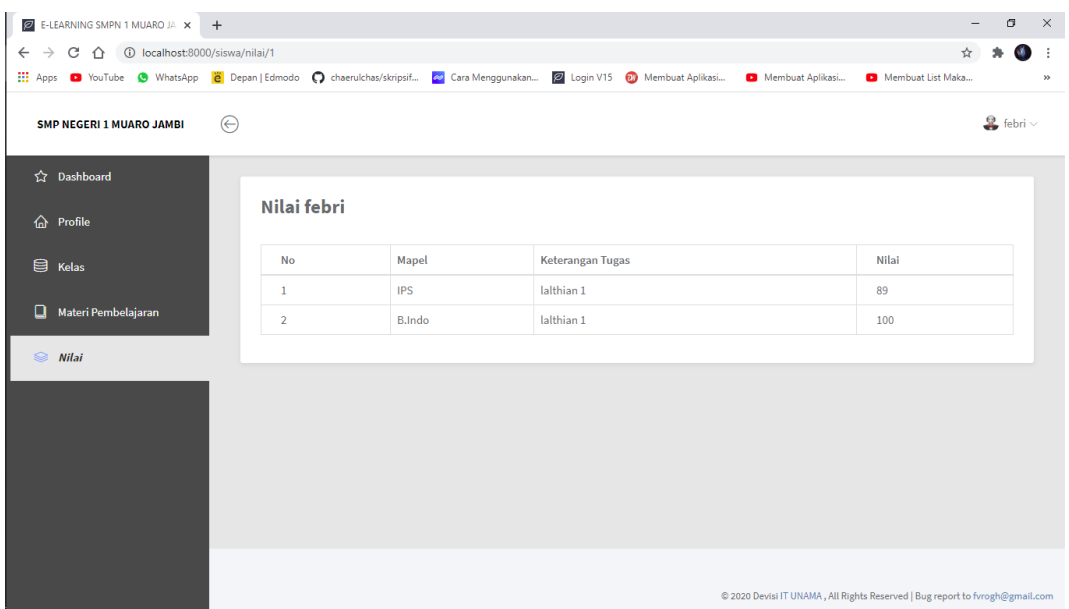

## **Gambar 5.18 Tampilan Halaman Nilai**

Gambar 5.18 merupakan tampilan halaman nilai dan hanya dapat dilihat oleh siswa untuk melihat nilai yang sudah diinput oleh guru.

19. Tampilan Halaman Login

Tampilan halaman login pada Gambar 5.19 merupakan implementasi dari rancangan halaman login pada Gambar 4.36, sedangkan coding lengkap program terdapat pada lampiran.

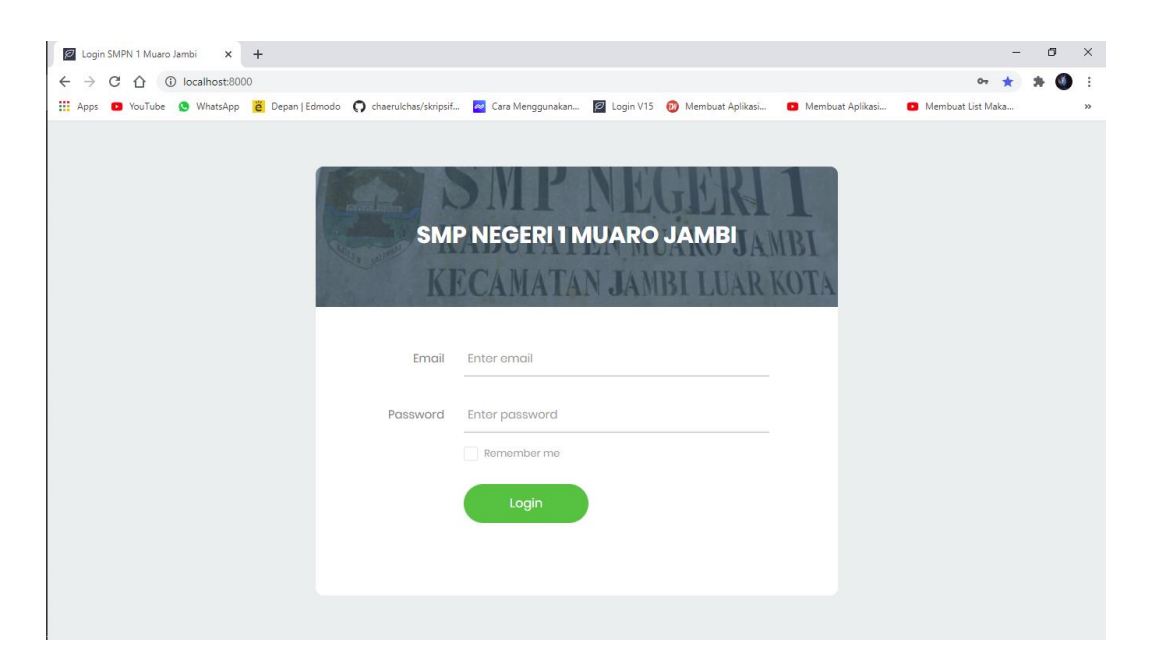

#### **Gambar 5.19 Tampilan Halaman Login**

Gambar 5.19 diatas merupakan tampilan dari halaman login yang dapat digunakan admin, guru dan siswa untuk masuk kedalam program e-elarning dengan memasukkan email dan password yang telah dibuat oleh admin. Halaman login ini hanya dapat diakses oleh admin, guru dan siswa yang telah memiliki akun atau email dan password.

20. Tampilan Halaman Tambah Data Guru

Tampilan halaman tambah data guru pada Gambar 5.20 merupakan implementasi dari rancangan halaman tambah data guru pada Gambar 4.37, sedangkan coding lengkap program terdapat pada lampiran.

| E-LEARNING SMPN 1 MUARO JA X +                                |                |                                                                                                    |              |                      |                   | σ                       | $\times$ |
|---------------------------------------------------------------|----------------|----------------------------------------------------------------------------------------------------|--------------|----------------------|-------------------|-------------------------|----------|
| C 企 © localhost:8000/admin/quru<br>$\leftarrow$ $\rightarrow$ |                |                                                                                                    |              |                      | 07 <sup>2</sup>   | $\mathbf{A}$            | ÷        |
|                                                               |                | 111 Apps 2 YouTube @ WhatsApp 2 Depan   Edmodo @ chaerulchas/skripsif 2 Cara Menggunakan 2 Login V15 @ Membuat Aplikasi |              | Membuat Aplikasi     | Membuat List Maka |                         | $^{35}$  |
| <b>SMP NEGERI 1 MUARO JAMBI</b>                               | $\bigoplus$    | Tambah Data Guru                                                                                                    |              |                      |                   | $\bigcirc$ febri $\vee$ | ۸        |
| <b>28</b> Data Guru                                           |                | <b>NIP</b><br>Nomor Induk Pegawai                                                                                       |              |                      |                   |                         |          |
| 28 Data Siswa                                                 | Cari Nam       | <b>Nama</b>                                                                                                    |              |                      |                   | <b>Tambah Data</b>      |          |
| 目 Kelas                                                       | Data           | Nama<br>Mapel                                                                                                    |              |                      |                   |                         |          |
| 目<br>Mata Pelajaran                                           | <b>Nome</b>    | <b>IPA</b><br><b>Nomor HP</b>                                                                                           | $\checkmark$ | <b>Tanggal Lahir</b> | Aksi              |                         |          |
|                                                               | $\mathbf{1}$   | Nama                                                                                                    |              | 2020-11-11           | Edit              | <b>窗 Hapus</b>          |          |
|                                                               | $\overline{2}$ | Email                                                                                                    |              | 2020-11-16           | Edit              | <b>窗 Hapus</b>          |          |
|                                                               | $\overline{3}$ | Email                                                                                                    |              | 2020-11-20           | Edit              | <b>窗 Hapus</b>          |          |
|                                                               | $\overline{4}$ | <b>Jenis Kelamin</b><br>Laki-Laki                                                                                       | $\checkmark$ | 2020-11-08           | Edit              | <b>窗 Hapus</b>          |          |
|                                                               | 5              | <b>Tanggal Lahir</b>                                                                                                    |              | 2020-11-09           | Edit              | <b>窗 Hapus</b>          |          |
|                                                               | 6              | dd/mm/yyyy                                                                                                    | $\Box$       | 2020-12-09           | Edit              | <b>窗Hapus</b>           |          |
|                                                               |                | Submit<br>Close                                                                                                    |              |                      |                   |                         |          |

**Gambar 5.20 Tampilan Tambah Data Guru**

Gambar 5.20 diatas merupakan tampilan dari halaman input data guru yang dapat digunakan oleh admin untuk menambah data guru. Halaman input data guru ini hanya dapat diakses oleh admin.

21. Tampilan Halaman Tambah Data Siswa

Tampilan halaman tambah data siswa pada Gambar 5.21 merupakan implementasi dari rancangan halaman tambah data siswa pada Gambar 4.38, sedangkan coding lengkap program terdapat pada lampiran.

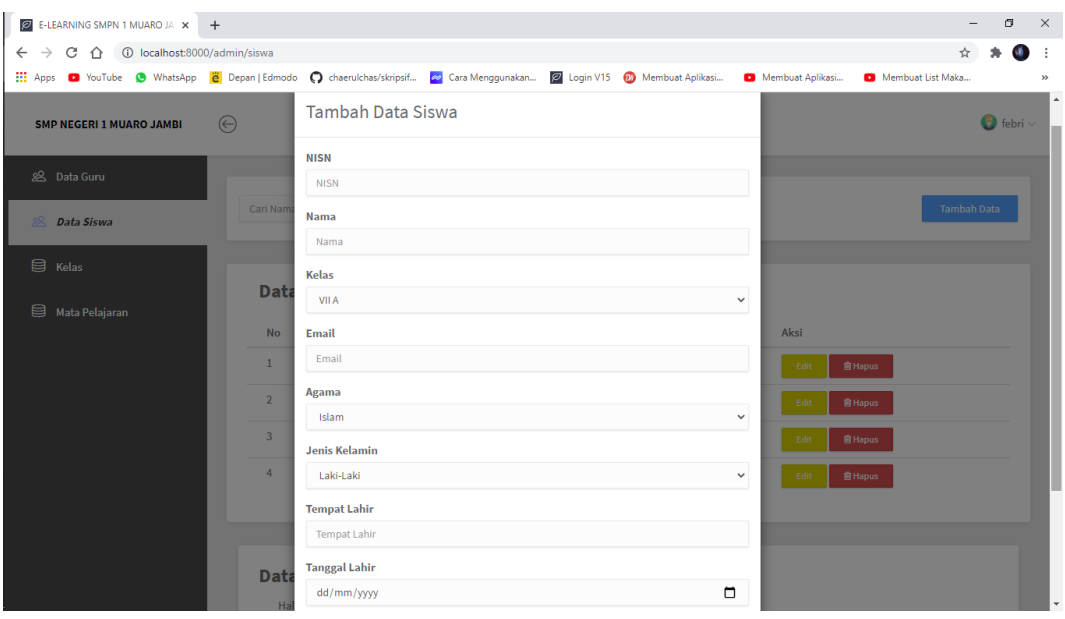

**Gambar 5.21 Tampilan Tambah Data Siswa**

Gambar 5.21 diatas merupakan tampilan dari halaman input data siswa yang dapat digunakan oleh admin untuk menambah data siswa. Halaman input data siswa ini hanya dapat diakses oleh admin.

22. Tampilan Halaman Tambah Kelas

Tampilan halaman tambah kelas pada Gambar 5.22 merupakan implementasi dari rancangan halaman tambah kelas pada Gambar 4.39, sedangkan coding lengkap program terdapat pada lampiran.

| <b>2</b> E-LEARNING SMPN 1 MUARO JA X +                                                                                                    |                         |                                                                                                    |                     |                 |                 |                         | $\times$<br>σ |
|----------------------------------------------------------------------------------------------------|-------------------------|----------------------------------------------------------------------------------------------------|---------------------|-----------------|-----------------|-------------------------|---------------|
|                                                                                                    |                         |                                                                                                    |                     |                 |                 |                         | OB.<br>- :    |
| 111 Apps @ YouTube @ WhatsApp   2 Depan   Edmodo C chaerulchas/skripsif   2 Cara Menggunakan   2 Login V15 @ Membuat Aplikasi   2 Membuat Aplikasi |                         |                                                                                                    |                     |                 |                 | Membuat List Maka       | $\gg$         |
| <b>SMP NEGERI 1 MUARO JAMBI</b>                                                                                                    | $\bigoplus$             | <b>Tambah Data Kelas</b>                                                                                 |                     |                 |                 | $\bigcirc$ febri $\vee$ |               |
| 8 Data Guru                                                                                                    | Cari Kela               | Kelas<br>Kelas                                                                                           |                     |                 |                 | <b>Tambah Data</b>      |               |
| 8 Data Siswa                                                                                                    |                         |                                                                                                    |                     |                 |                 |                         |               |
| $R$ Kelas                                                                                                    | Ke                      |                                                                                                    |                     | Close<br>Submit |                 |                         |               |
| Mata Pelajaran                                                                                                    | <b>NO</b>               | Kelas                                                                                                    | <b>Jumlah Siswa</b> |                 | Jumlah Materi   |                         |               |
|                                                                                                    | $\mathbf{1}$            | <b>VIIA</b>                                                                                              | $(2$ Siswa)         |                 | $(5$ Materi $)$ |                         |               |
|                                                                                                    | $\overline{2}$          | VII B                                                                                                    | $(1$ Siswa)         |                 | $(0$ Materi $)$ |                         |               |
|                                                                                                    | $\overline{\mathbf{3}}$ | <b>VII C</b>                                                                                             | $(1$ Siswa)         |                 | $(0$ Materi $)$ |                         |               |
|                                                                                                    | $\overline{4}$          | VII D                                                                                                    | $(0$ Siswa)         |                 | $(0$ Materi $)$ |                         |               |
|                                                                                                    | 5                       | <b>VII E</b>                                                                                             | $(0$ Siswa $)$      |                 | $(0$ Materi $)$ |                         |               |
|                                                                                                    | 6                       | <b>VII F</b>                                                                                             | $(0$ Siswa)         |                 | $(0$ Materi $)$ |                         |               |
|                                                                                                    |                         | $\begin{array}{ c c c c c c }\n\hline\n\text{1} & \text{2} & \text{3} & \text{4} \\ \hline\n\end{array}$ |                     |                 |                 |                         |               |

**Gambar 5.22 Tampilan Tambah Kelas**

Gambar 5.22 diatas merupakan tampilan dari halaman tambah data kelas yang dapat digunakan oleh admin untuk menambah data kelas. Halaman input data kelas ini hanya dapat diakses oleh admin.

23. Tampilan Halaman Tambah Matapelajaran

Tampilan halaman tambah matapelajaran pada Gambar 5.23 merupakan implementasi dari rancangan halaman tambah matapelajaran pada Gambar 4.40, sedangkan coding lengkap program terdapat pada lampiran.

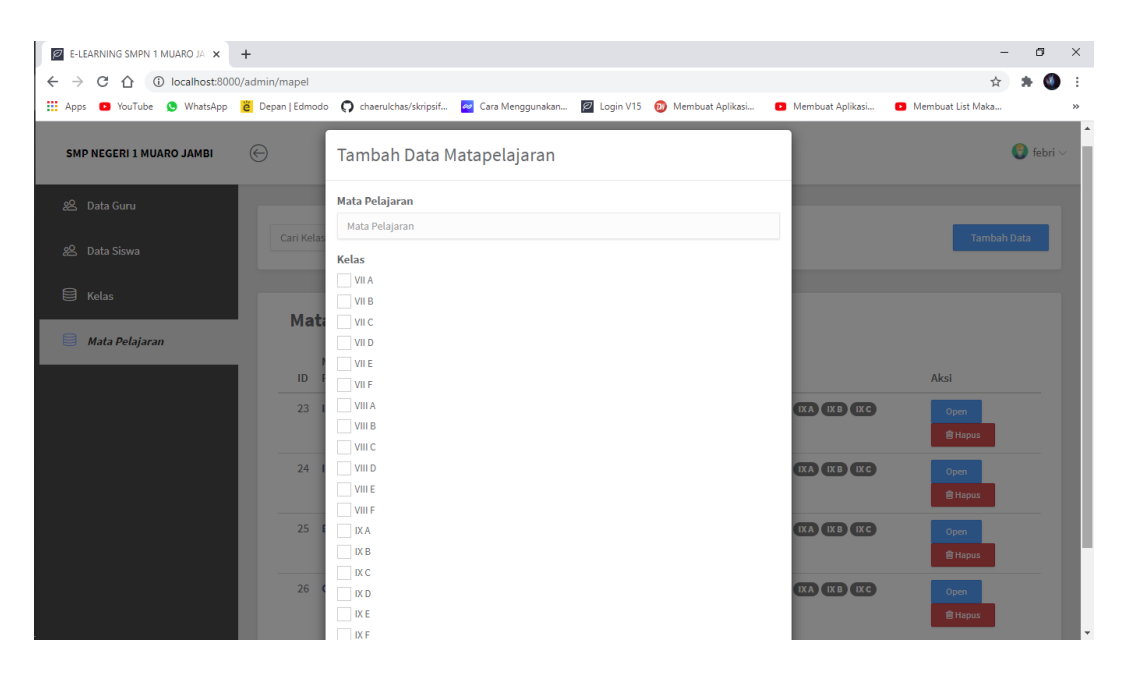

**Gambar 5.23 Tampilan Tambah Matapelajaran**

Gambar 5.23 diatas merupakan tampilan dari halaman tambah data matapelajaran yang dapat digunakan oleh admin untuk menambah data metapelajaran. Halaman tambah matapelajaran ini hanya dapat diakses oleh admin.

24. Tampilan Halaman Tambah Materi

Tampilan halaman tambah materi pada Gambar 5.24 merupakan implementasi dari rancangan halaman tambah materi pada Gambar 4.41, sedangkan coding lengkap program terdapat pada lampiran.

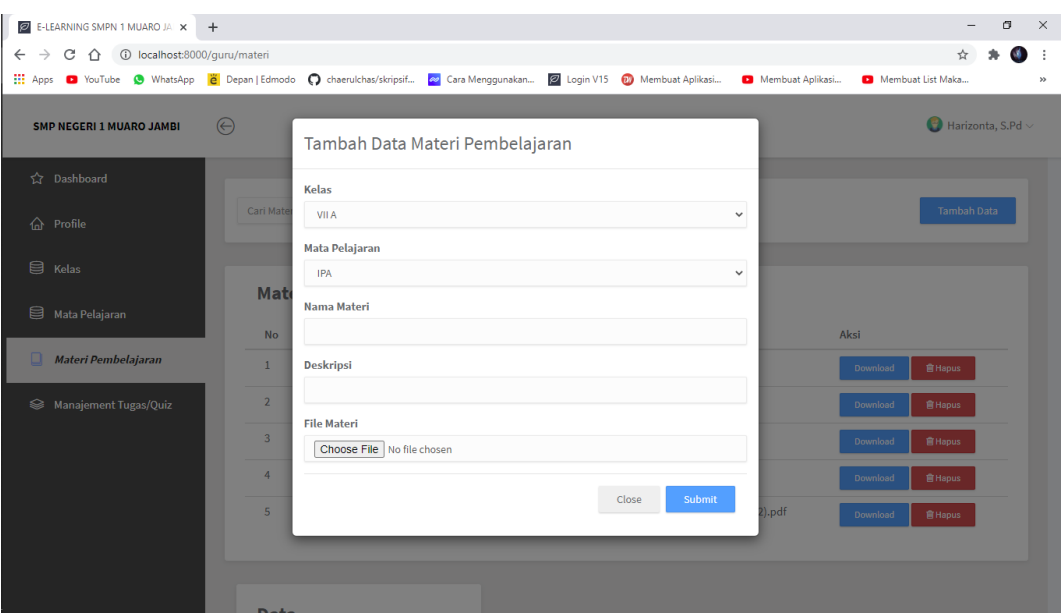

**Gambar 5.24 Tampilan Tambah Materi**

Gambar 5.24 diatas merupakan tampilan dari halaman tambah materi yang dapat digunakan oleh guru untuk menambah data materi. Halaman tambah data materi ini hanya dapat diakses oleh guru.

25. Tampilan Halaman Tambah Tugas/Quiz

Tampilan halaman tambah tugas/quiz pada Gambar 5.25 merupakan implementasi dari rancangan halaman tambah tugas/quiz pada Gambar 4.42, sedangkan coding lengkap program terdapat pada lampiran.

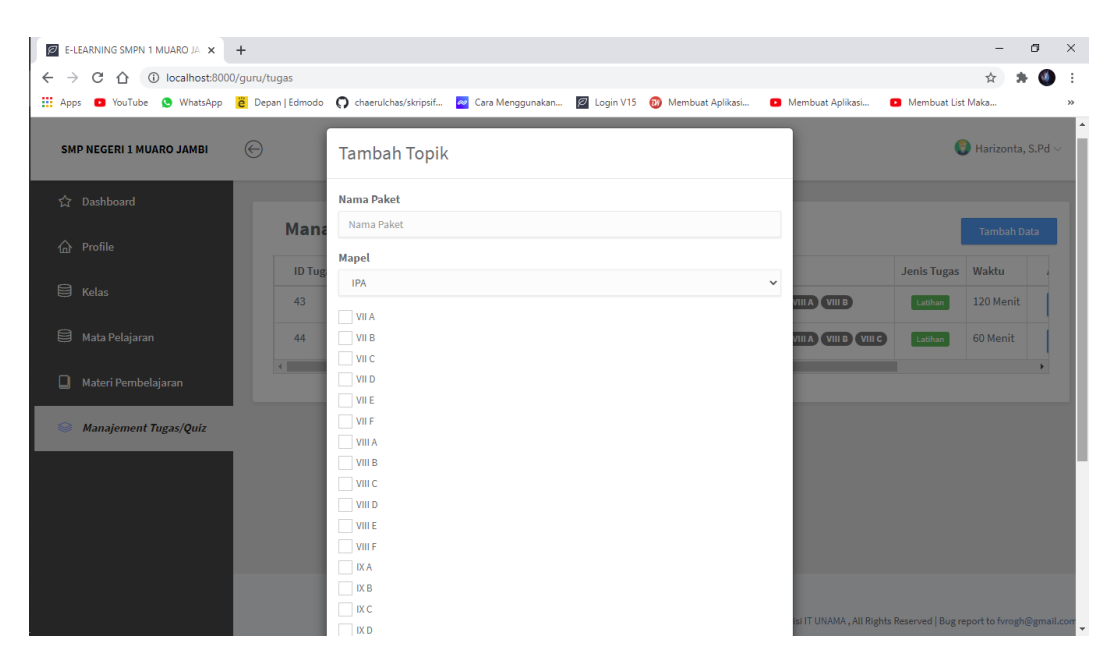

**Gambar 5.25 Tampilan Tambah Tugas/Quiz**

Gambar 5.25 diatas merupakan tampilan dari halaman tambah data tugas/quiz yang dapat digunakan oleh guru untuk menambah data tugas/quiz. Halaman tambah data tugas/quiz ini hanya dapat diakses oleh guru.

26. Tampilan Halaman Tambah Soal Pilihan Ganda

Tampilan halaman tambah soal pilihan ganda pada Gambar 5.26 merupakan implementasi dari rancangan halaman tambah soal pilihan ganda pada Gambar 4.43, sedangkan coding lengkap program terdapat pada lampiran.

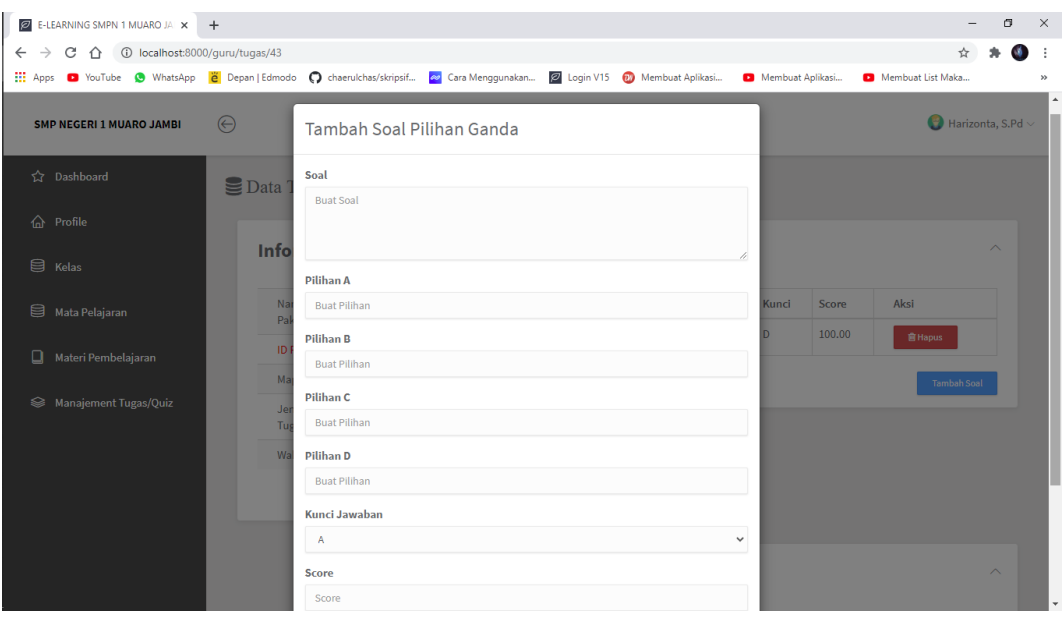

**Gambar 5.26 Tampilan Tambah Soal Pilihan Ganda**

Gambar 5.26 diatas merupakan tampilan dari halaman tambah data soal pilihan ganda yang dapat digunakan oleh guru untuk menambah data pertanyaan. Halaman input data pertanyaan ini hanya dapat diakses oleh guru.

27. Tampilan Halaman Tambah Soal Essay

Tampilan halaman tambah soal essay pada Gambar 5.27 merupakan implementasi dari rancangan halaman tambah soal essay pada Gambar 4.44, sedangkan coding lengkap program terdapat pada lampiran.

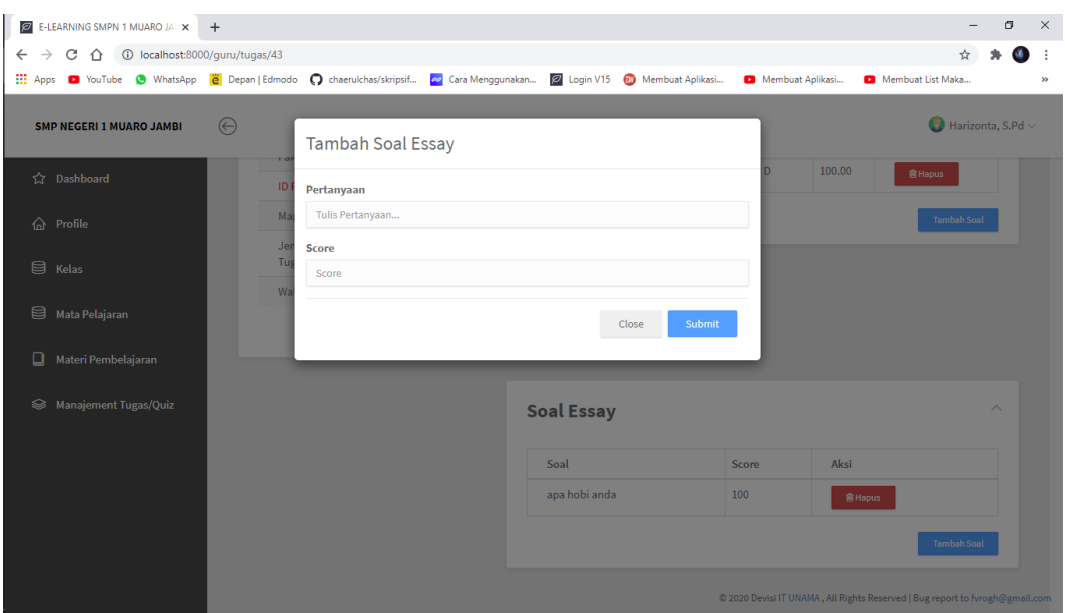

**Gambar 5.27 Tampilan Tambah Soal Essay**

Gambar 5.27 diatas merupakan tampilan dari halaman tambah data soal essay yang dapat digunakan oleh guru untuk menambah data pertanyaan. Halaman input data pertanyaan ini hanya dapat diakses oleh guru.

28. Tampilan Halaman Input Nilai Siswa

Tampilan halaman input nilai siswa pada Gambar 5.28 merupakan implementasi dari rancangan halaman input nilai siswa pada Gambar 4.45, sedangkan coding lengkap program terdapat pada lampiran.

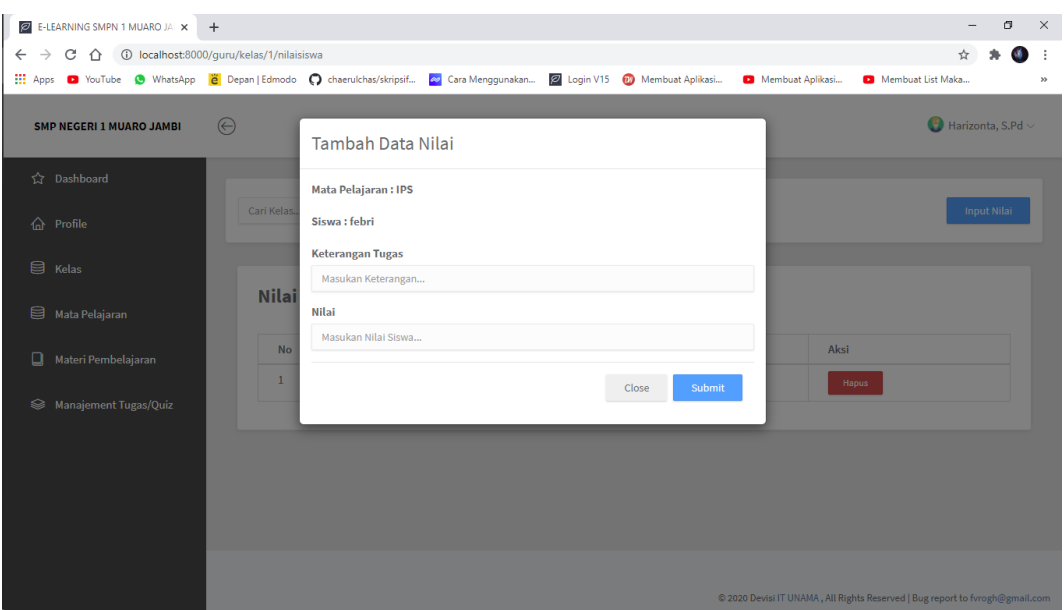

#### **Gambar 5.28 Tampilan Input Nilai Siswa**

Gambar 5.28 diatas merupakan tampilan dari halaman input nilai siswa yang dapat digunakan oleh guru untuk menambah nilai siswa berdasarkan matapelajaran yang guru ajarkan. Halaman input nilai ini hanya dapat diakses oleh guru.

#### **5.2 PENGUJIAN SISTEM**

Pengujian terhadap sistem yang telah dibuat mengunakan metode *waterfall* pada tahap pengujian program yang dilakukan untuk melihat apakah program yang dibuat tersebut telah berjalan sesuai dengan yang di inginkan dan semua fungsi dapat dipergunakan sesuai dengan fungsinya.

#### **1. Pengujian Login**

Pengujian login admin,guru dan siswa digunakan untuk memastikan bahwa form login telah dapat digunakan dengan baik dan sesuai dengan fungsinya.

| <b>Modul</b><br>yang<br>diuji | <b>Prosedur</b><br>Pengujian | <b>Masukkan</b> | Keluaran | <b>Hasil</b> yang<br>didapat | Kesi<br>mpul<br>an |
|-------------------------------|------------------------------|-----------------|----------|------------------------------|--------------------|
|-------------------------------|------------------------------|-----------------|----------|------------------------------|--------------------|

**Tabel 5.1 Tabel Pengujian Form Login**

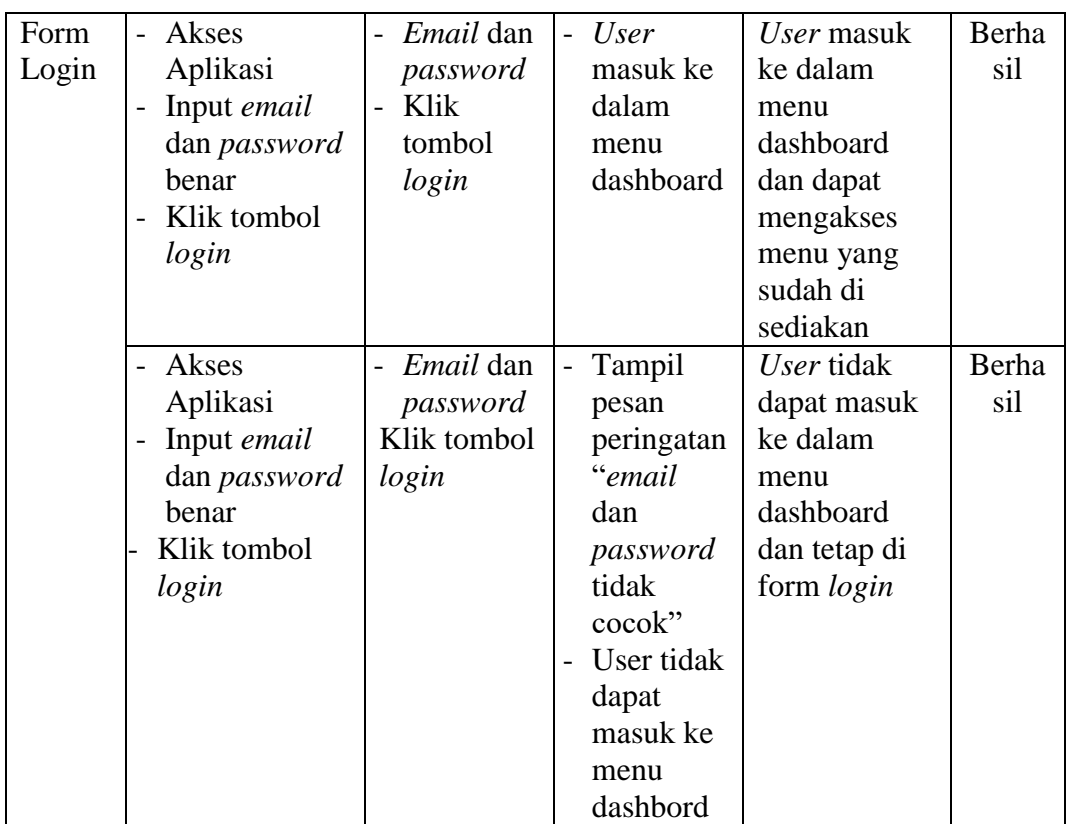

# **2. Pengujian Dashboard**

Pengujian menu dashboard guru dan siswa digunakan untuk memastikan bahwa

menu dashboard telah dapat digunakan dengan baik dan sesuai dengan fungsinya.

| <b>Modul</b><br>yang<br>diuji | <b>Prosedur</b><br>Pengujian     | <b>Masukkan</b>                    | <b>Keluaran</b>                  | Hasil yang<br>didapat | <b>Kesi</b><br>mpul<br>an |
|-------------------------------|----------------------------------|------------------------------------|----------------------------------|-----------------------|---------------------------|
| Menu                          | - Guru berhasil                  | Tampil<br>$\overline{\phantom{a}}$ | Tampil<br>$\overline{a}$         | Tampilan              | Berha                     |
| dashbo                        | Login                            | halaman                            | pesan                            | menu                  | sil                       |
| ard                           | Tampil menu<br>$\qquad \qquad -$ | menu                               | "anda                            | dashboard             |                           |
| guru                          | halaman                          | dashboard                          | login                            | guru                  |                           |
|                               | beranda guru                     | guru                               | sebagai                          |                       |                           |
|                               |                                  |                                    | guru"                            |                       |                           |
|                               |                                  |                                    | User<br>$\overline{\phantom{0}}$ |                       |                           |
|                               |                                  |                                    | masuk ke                         |                       |                           |
|                               |                                  |                                    | menu                             |                       |                           |
|                               |                                  |                                    | dashboard                        |                       |                           |

**Tabel 5.2 Tabel Pengujian Menu Dashboard**

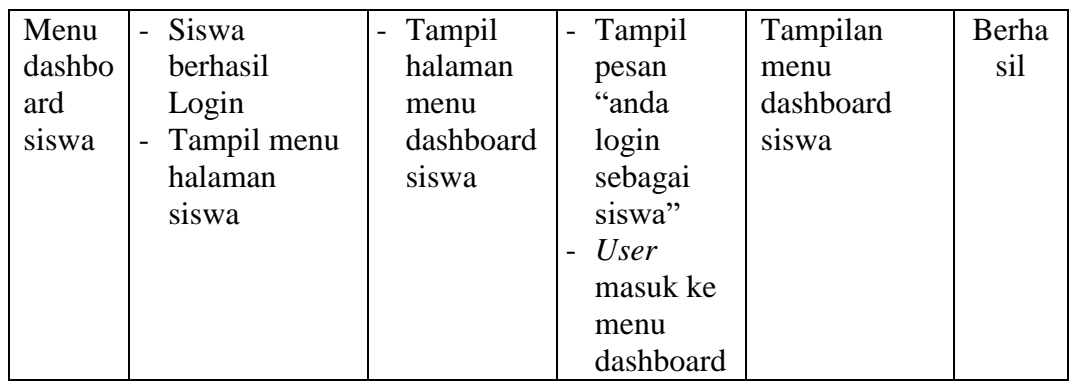

# **3. Pengujian Data Guru**

Pengujian menu data guru digunakan untuk memastikan bahwa menu data guru telah dapat digunakan dengan baik dan sesuai dengan fungsinya.

| <b>Modul</b><br>yang<br>diuji | <b>Prosedur</b><br>Pengujian                                                                                                    | <b>Masukkan</b>                                                                                                    | <b>Keluaran</b>                                                                                         | Hasil yang<br>didapat                                                            | <b>Kesi</b><br>mpul<br>an |
|-------------------------------|----------------------------------------------------------------------------------------------------|----------------------------------------------------------------------------------------------------|----------------------------------------------------------------------------------------------------|----------------------------------------------------------------------------------|---------------------------|
| Tamba<br>h data<br>guru       | Klik tombol<br>$\overline{a}$<br>tambah<br>Tampil form<br>$\overline{a}$<br>tambah data<br>guru<br>Klik tombol<br>$\overline{a}$ | Input data<br>guru<br>lengkap<br>dan foto<br>profile<br>guru<br>Klik<br>simpan<br>data<br>Input data<br>$\overline{\phantom{0}}$ | Data guru<br>$\overline{a}$<br>berhasil<br>disimpan<br>ke dalam<br>database<br>Tampil<br>$\overline{a}$ | Tampilan<br>form input<br>dan data guru<br>yang telah<br>ditambahkan<br>Tampilan | Berha<br>sil<br>Berha     |
|                               | tambah<br>Tampil form<br>$\qquad \qquad -$<br>tambah data<br>guru                                                                | guru<br>lengkap<br>dan foto<br>profile<br>guru<br>Klik<br>simpan<br>data                                                         | pesan<br>"data<br>gagal<br>disimpan,<br>lengkapi<br>form<br>input"                                      | form input<br>data guru                                                          | sil                       |
| Edit<br>data<br>guru          | Pilih salah<br>$\frac{1}{2}$<br>satu guru<br>Klik tombol<br>edit                                                                 | Input data<br>guru yang<br>diedit<br>lengkap                                                                                     | Tampil<br>$\overline{a}$<br>pesan<br>"data<br>berhasil<br>diubah"                                       | Tampilan<br>data guru                                                            | Berha<br>sil              |

**Tabel 5.3 Tabel Pengujian Menu Data Guru**

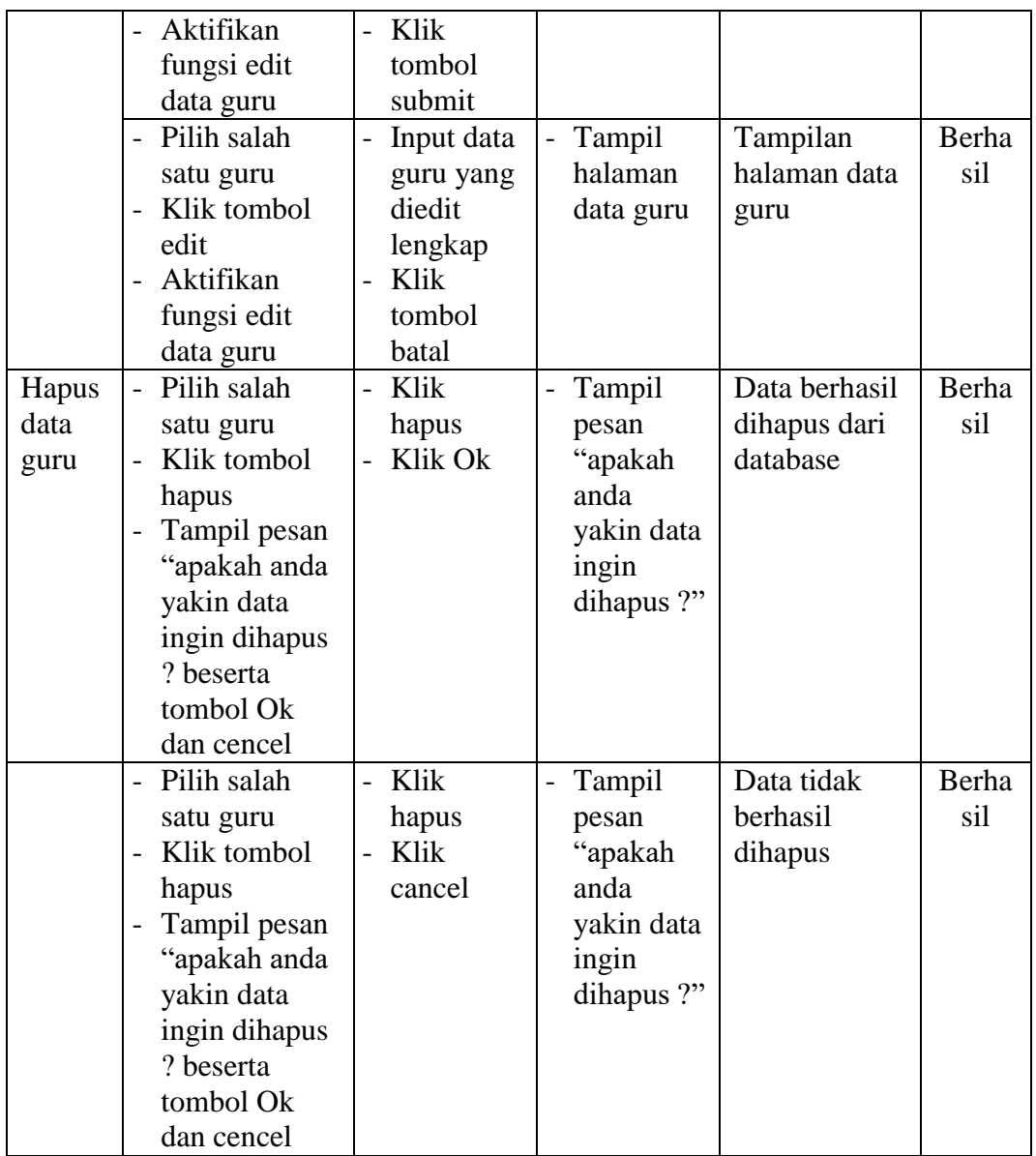

# **4. Pengujian Data Siswa**

Pengujian menu data siswa digunakan untuk memastikan bahwa menu data siswa telah dapat digunakan dengan baik dan sesuai dengan fungsinya.

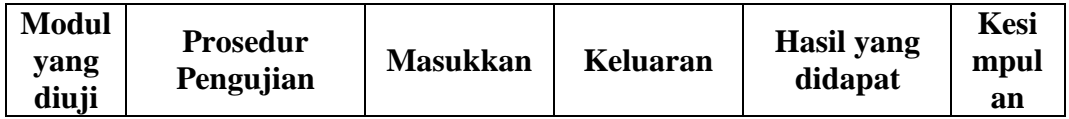

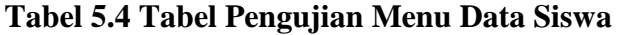

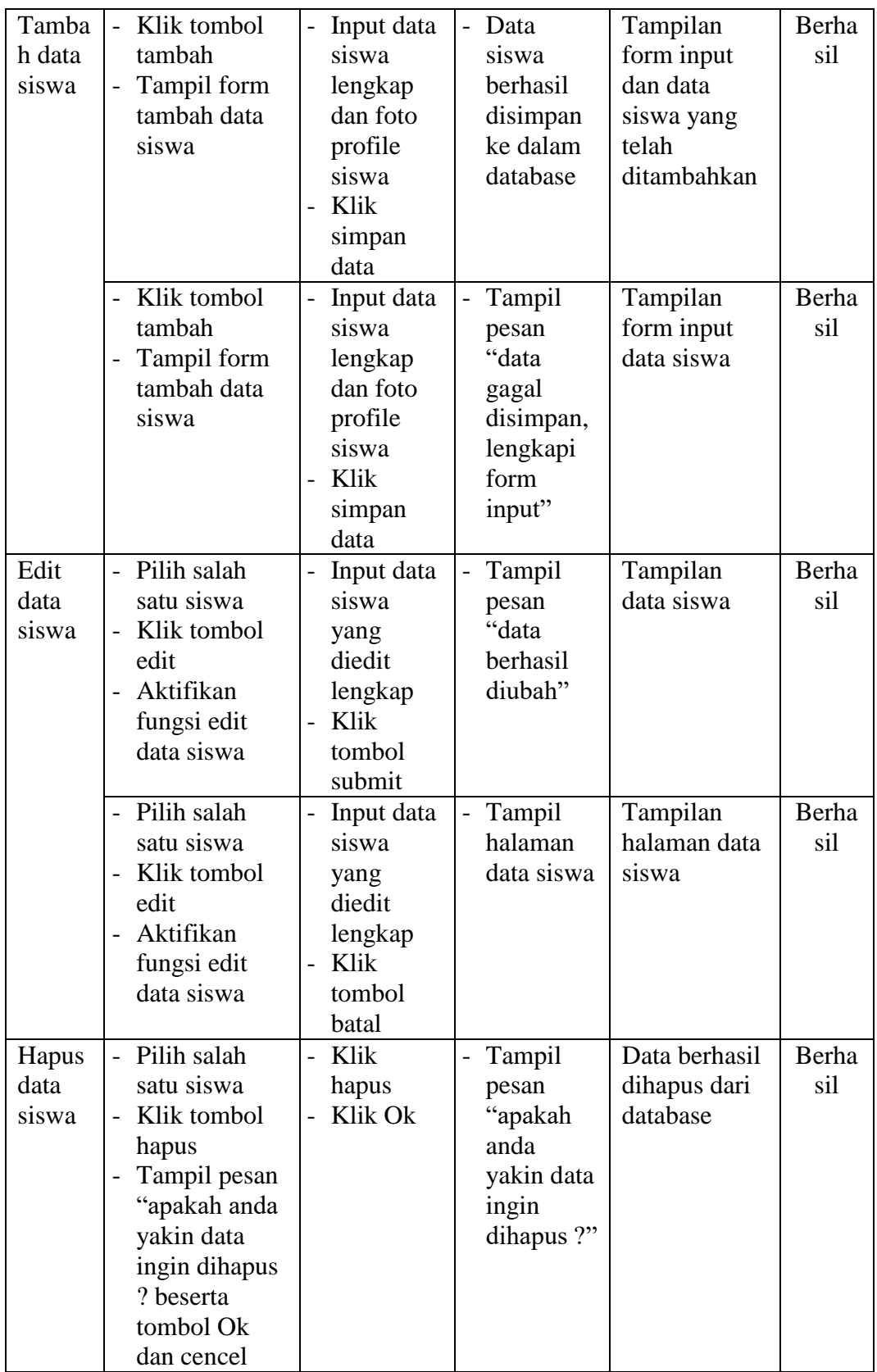

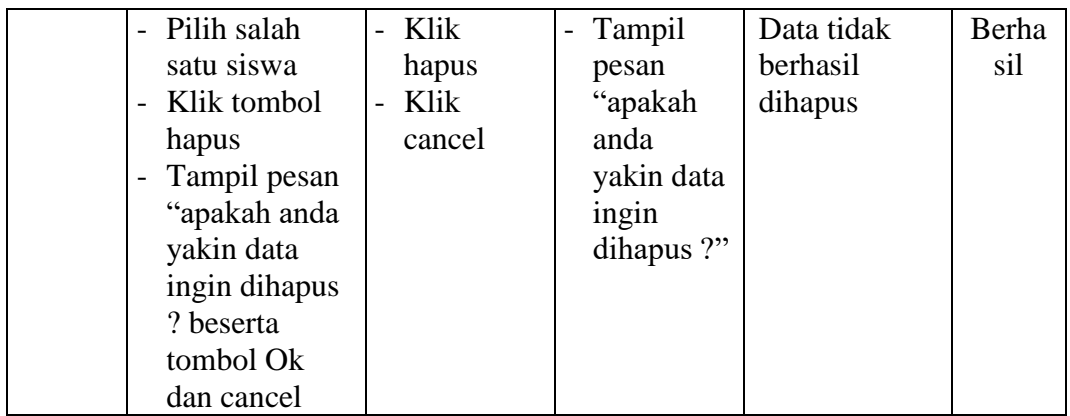

# **5. Pengujian Data Kelas**

Pengujian menu data kelas digunakan untuk memastikan bahwa menu data kelas telah dapat digunakan dengan baik dan sesuai dengan fungsinya.

| <b>Modul</b><br>yang<br>diuji     | <b>Prosedur</b><br>Pengujian                                                                                                    | <b>Masukkan</b>                                                                              | <b>Keluaran</b>                                                                                      | Hasil yang<br>didapat                                     | <b>Kesi</b><br>mpul<br>an |
|-----------------------------------|----------------------------------------------------------------------------------------------------|----------------------------------------------------------------------------------------------|----------------------------------------------------------------------------------------------------|-----------------------------------------------------------|---------------------------|
| Tamba<br>h data<br>kelas          | Klik tombol<br>$\overline{a}$<br>tambah<br>Tampil form<br>$\overline{\phantom{0}}$<br>tambah data<br>kelas                                                                                                    | Input data<br>$\overline{a}$<br>kelas<br>lengkap<br>Klik<br>$\overline{a}$<br>simpan<br>data | Tampil<br>$\overline{a}$<br>pesan<br>"data<br>kelas<br>berhasil<br>disimpan<br>ke dalam<br>database" | Data kelas di<br>tambahkan<br>kedalam form<br>data kelas  | Berha<br>sil              |
| Tamba<br>h data<br>nilai<br>siswa | Pilih salah<br>$\overline{a}$<br>satu kelas<br>Klik tombol<br>$\overline{a}$<br>open<br>Pilih salah<br>$\overline{a}$<br>satu siswa<br>Klik tombol<br>$\overline{a}$<br>lihat nilai<br>Klik tombol<br>$\overline{a}$<br>tambah nilai | Input nilai<br>siswa<br>Klik<br>$\overline{a}$<br>simpan<br>data                             | Tampil<br>$\overline{\phantom{0}}$<br>pesan<br>"data nilai<br>berhasil di<br>simpan"                 | Data nilai<br>siswa<br>ditambahkan<br>kedalam<br>database | Berha<br>sil              |
| Hapus<br>data<br>kelas            | Pilih salah<br>$\overline{a}$<br>satu kelas<br>Klik tombol<br>$\overline{a}$<br>hapus                                                                                                    | Klik<br>$\overline{a}$<br>hapus<br>Klik Ok                                                   | Tampil<br>$\overline{a}$<br>pesan<br>"apakah<br>anda                                                 | Data berhasil<br>dihapus dari<br>database                 | Berha<br>sil              |

**Tabel 5.5 Tabel Pengujian Menu Data Kelas**

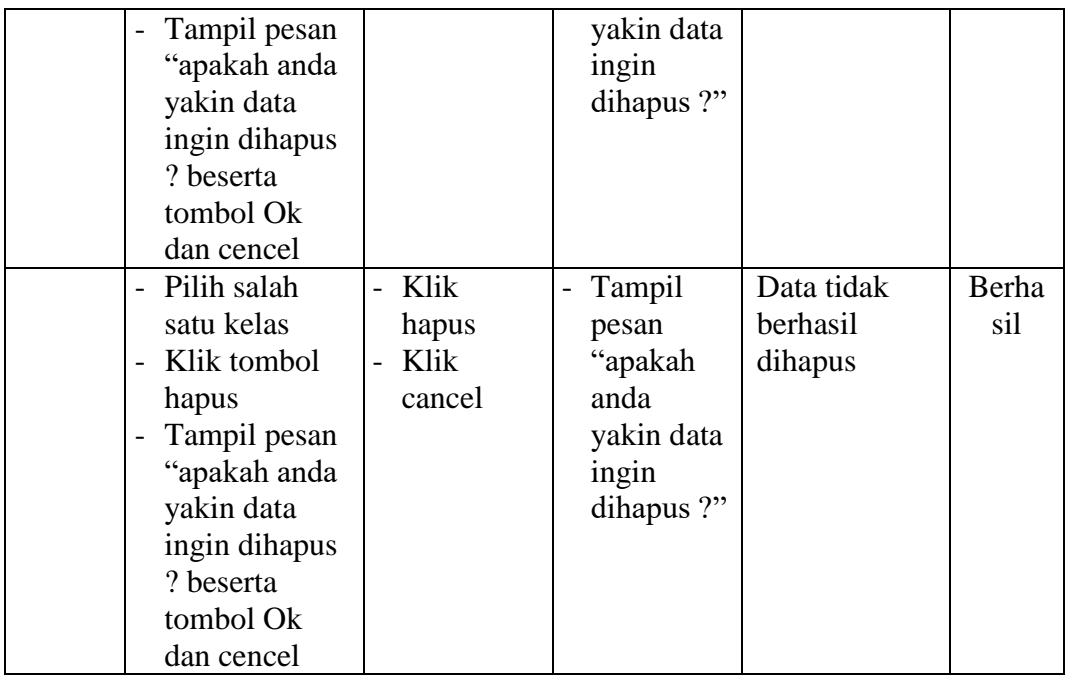

# **6. Pengujian Data Materi**

Pengujian menu data materi digunakan untuk memastikan bahwa menu data materi telah dapat digunakan dengan baik dan sesuai dengan fungsinya.

| <b>Modul</b><br>yang<br>diuji | Prosedur<br>Pengujian                | <b>Masukkan</b>                                             | <b>Keluaran</b>                                   | Hasil yang<br>didapat       | <b>Kesi</b><br>mpul<br>an |
|-------------------------------|--------------------------------------|-------------------------------------------------------------|---------------------------------------------------|-----------------------------|---------------------------|
| Tamba<br>h                    | Klik tombol<br>tambah                | Input data<br>$\overline{\phantom{0}}$<br>materi            | - Tampil                                          | Data materi<br>di tambahkan | Berha<br>sil              |
| materi                        | Tampil form<br>tambah data<br>materi | lengkap<br>beserta<br>file materi<br>Klik<br>simpan<br>data | pesan<br>"data<br>materi<br>berhasil<br>ditambah" | kedalam form<br>data kelas  |                           |

**Tabel 5.6 Tabel Pengujian Menu Data Materi**

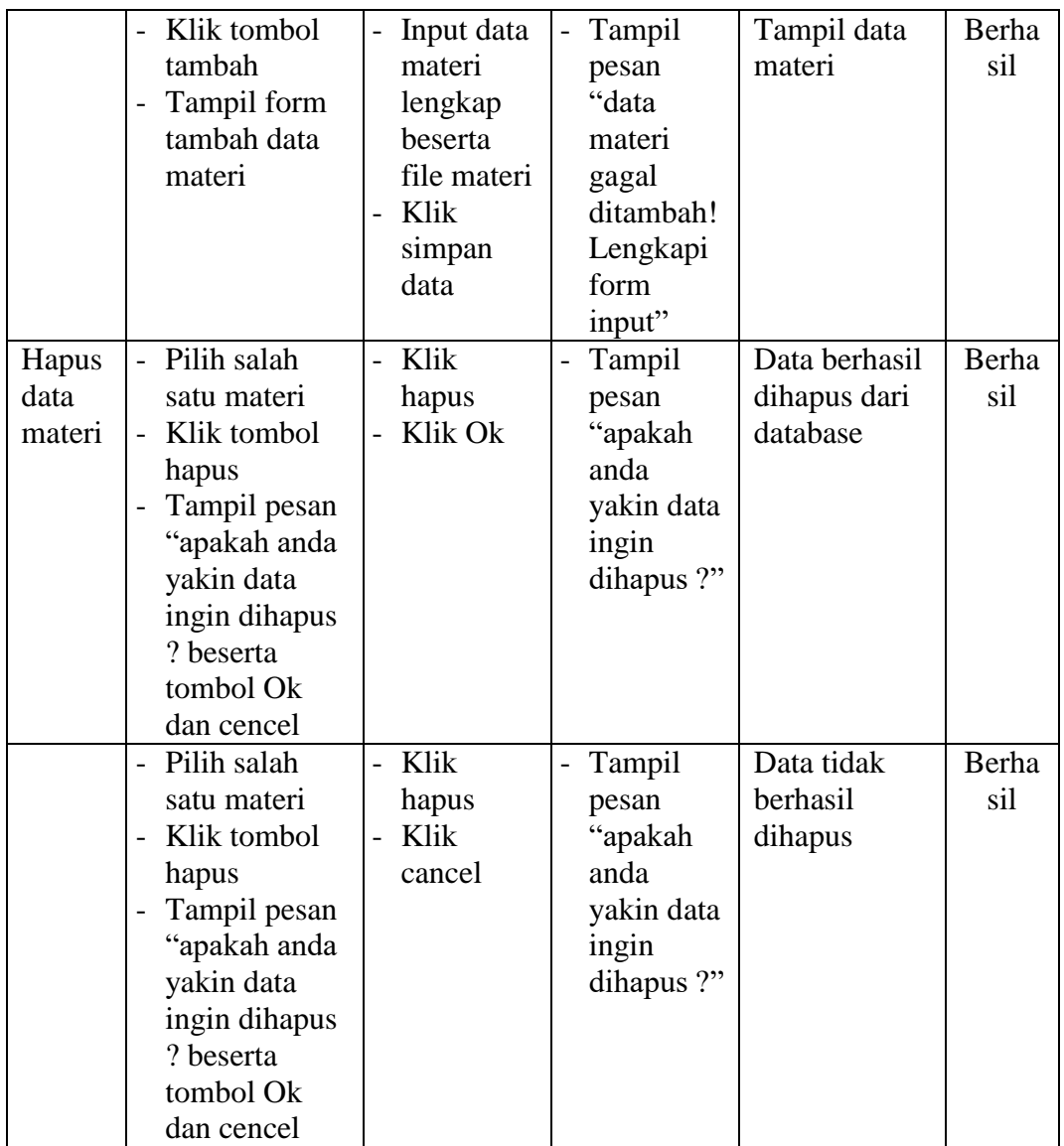

# **7. Pengujian Data Tugas/Quiz**

Pengujian menu data tugas/quiz digunakan untuk memastikan bahwa menu data

tugas/quiz telah dapat digunakan dengan baik dan sesuai dengan fungsinya.

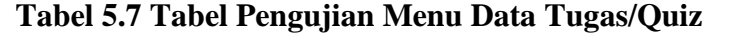

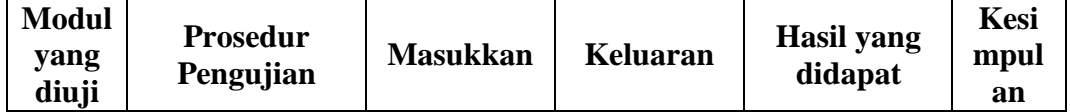

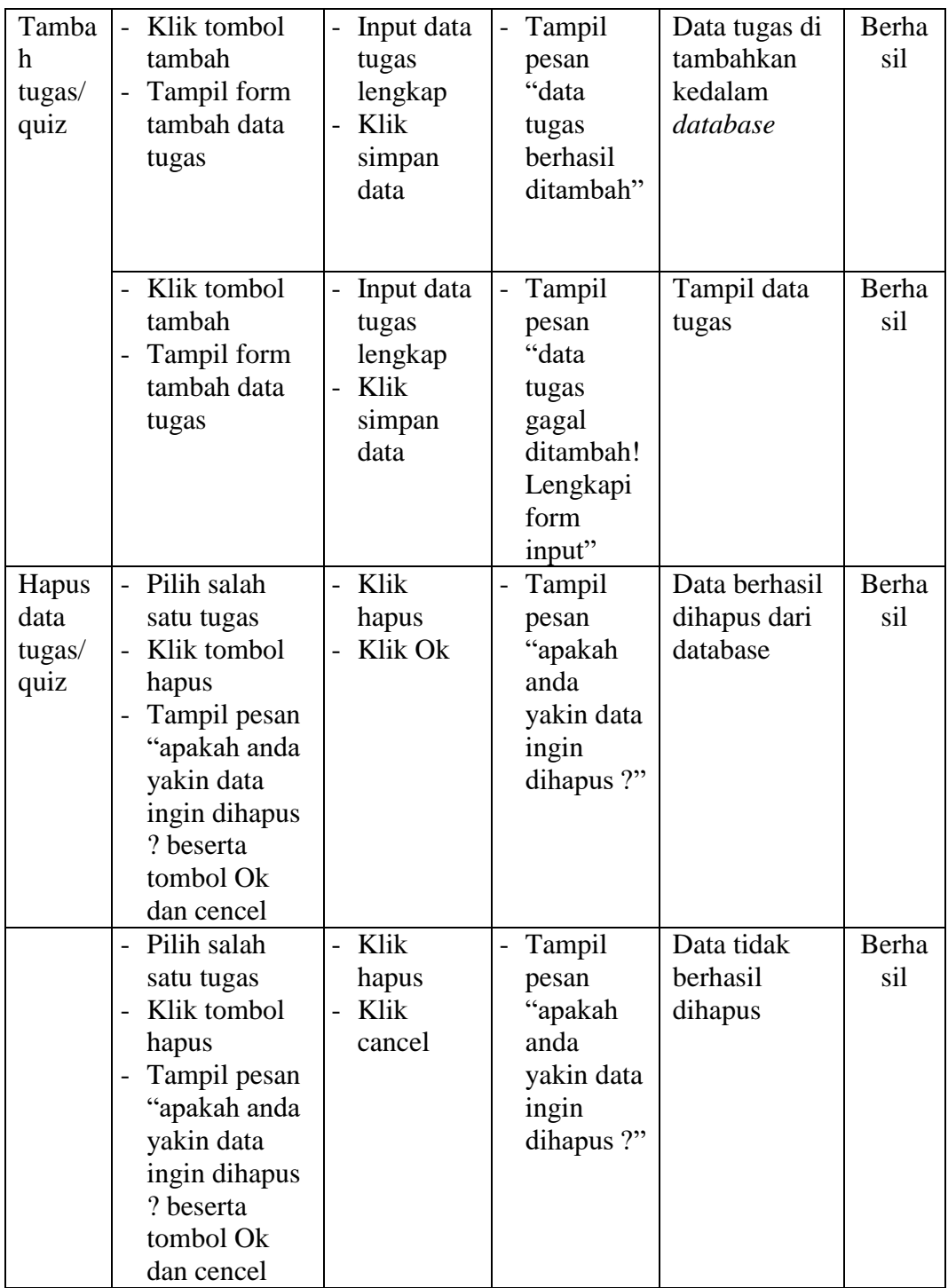

# **8. Pengujian Data Soal**

Pengujian menu data soal digunakan untuk memastikan bahwa menu data soal telah dapat digunakan dengan baik dan sesuai dengan fungsinya.

| <b>Modul</b><br>yang<br>diuji             | Prosedur<br>Pengujian                                                                                                    | <b>Masukkan</b>                                                                                 | Keluaran                                                                           | <b>Hasil</b> yang<br>didapat                                      | Kesi<br>mpul<br>an |
|-------------------------------------------|----------------------------------------------------------------------------------------------------|-------------------------------------------------------------------------------------------------|------------------------------------------------------------------------------------|-------------------------------------------------------------------|--------------------|
| Tamba<br>h soal<br>pilihan<br>ganda       | Klik menu<br>$\overline{a}$<br>data<br>tugas/quiz<br>Klik tombol<br>open<br>Klik tombol<br>tambah pada<br>form soal<br>pilihan ganda<br>Tampil form<br>$\overline{\phantom{0}}$<br>tambah data<br>soal pilihan<br>tugas                             | Input data<br>soal<br>pilihan<br>ganda<br>lengkap<br>Klik<br>simpan<br>data                     | Tampil<br>$\overline{\phantom{0}}$<br>pesan<br>"data soal<br>berhasil<br>ditambah" | Data soal<br>pilihan ganda<br>di tambahkan<br>kedalam<br>database | Berha<br>sil       |
|                                           | Klik menu<br>$\overline{\phantom{0}}$<br>data<br>tugas/quiz<br>Klik tombol<br>$\overline{a}$<br>open<br>Klik tombol<br>tambah pada<br>form soal<br>pilihan ganda<br>Tampil form<br>$\overline{\phantom{0}}$<br>tambah data<br>soal pilihan<br>ganda | Input data<br>$\overline{\phantom{0}}$<br>soal<br>pilihan<br>ganda<br>lengkap<br>Klik<br>cencel | Tampil<br>$\overline{a}$<br>halaman<br>soal                                        | Tampil<br>halaman soal                                            | Berha<br>sil       |
| Hapus<br>data<br>soal<br>pilihan<br>ganda | Klik menu<br>data<br>tugas/quiz<br>$\overline{\phantom{a}}$<br>Klik tombol<br>open<br>Klik tombol<br>hapus pada<br>form soal<br>pilihan ganda<br>Tampil pesan<br>"apakah anda<br>yakin data<br>ingin dihapus<br>? beserta<br>tombol Ok              | Klik<br>$\overline{a}$<br>hapus<br>Klik Ok                                                      | Tampil<br>pesan<br>"apakah<br>anda<br>yakin data<br>ingin<br>dihapus ?"            | Data berhasil<br>dihapus dari<br>database                         | Berha<br>sil       |

**Tabel 5.8 Tabel Pengujian Menu Data Soal**

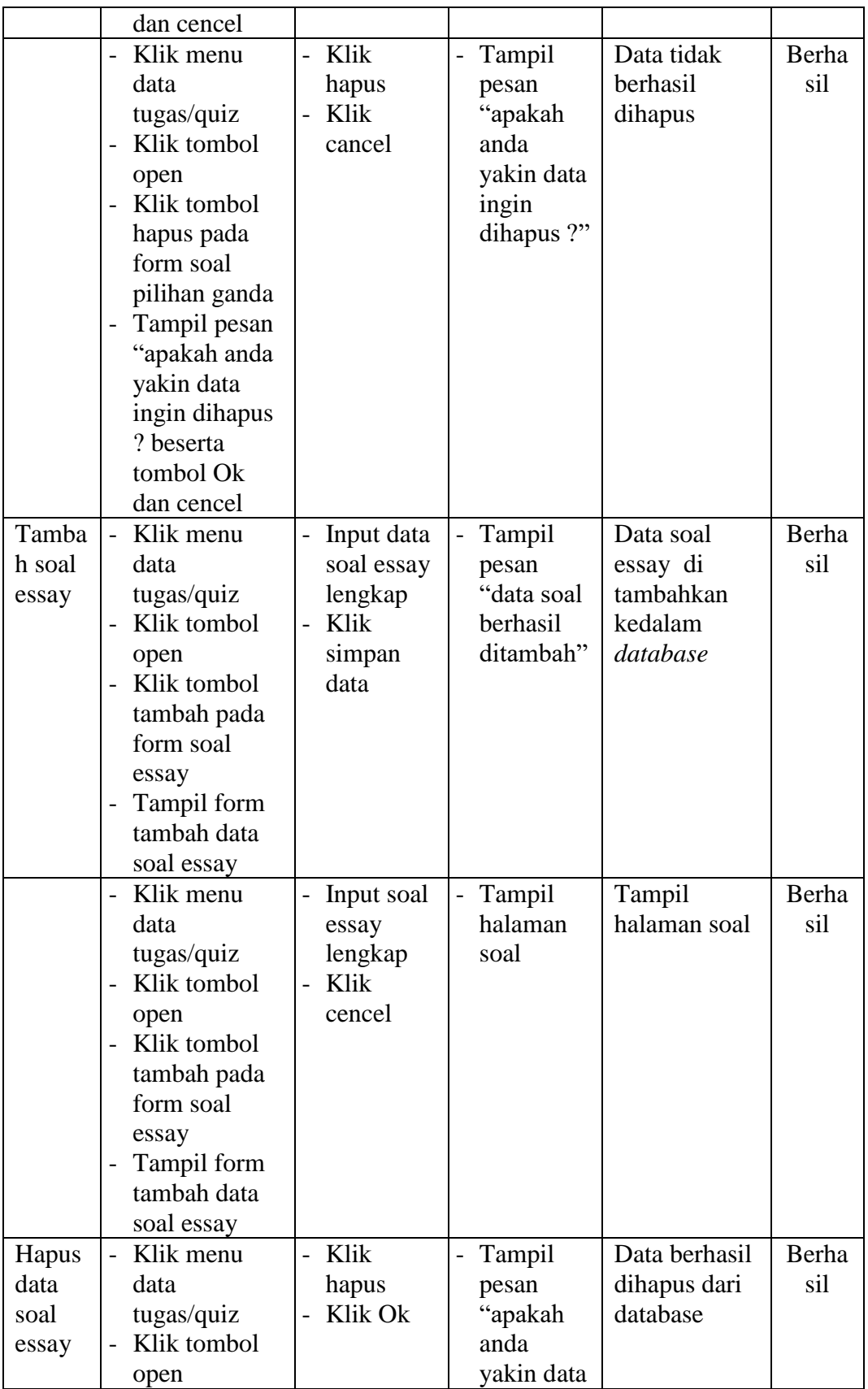

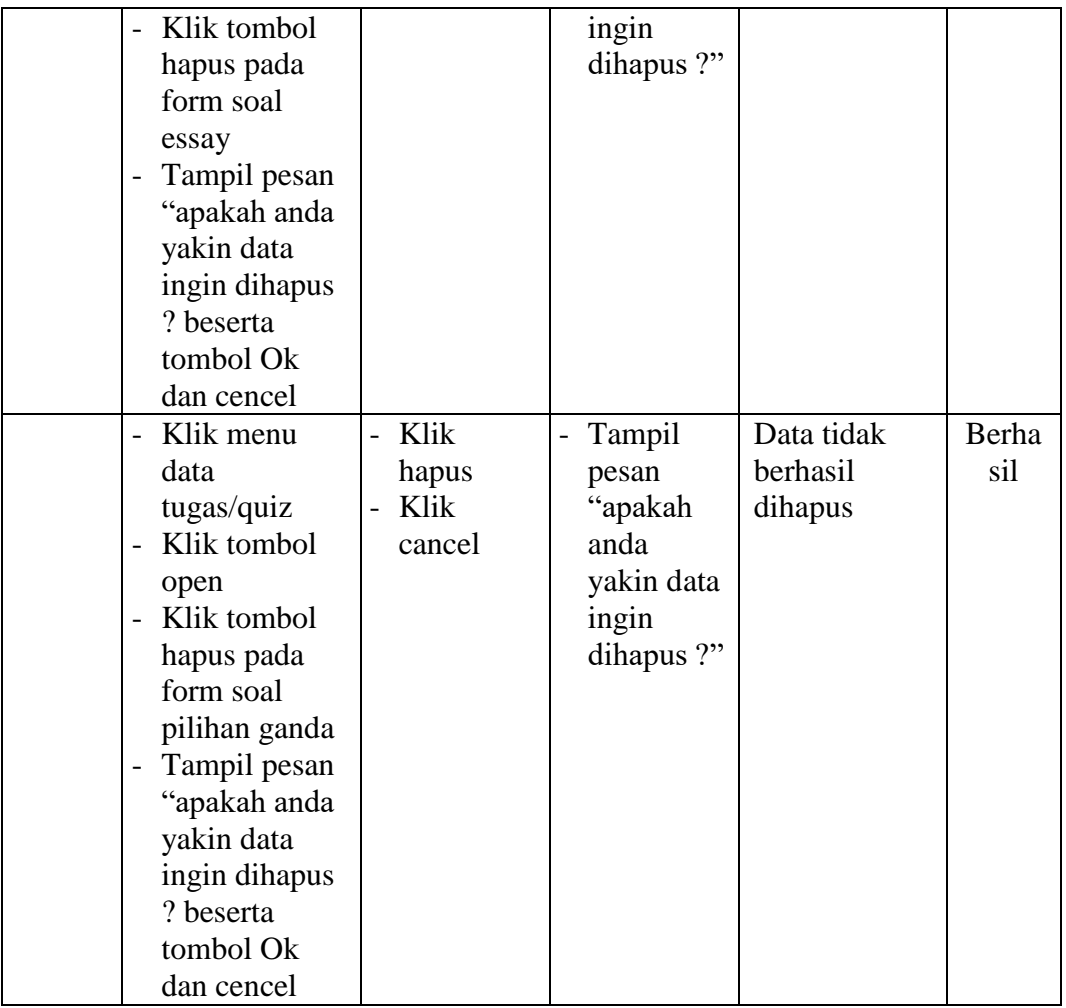

# **9. Pengujian Data Nilai**

Pengujian menu data nilai digunakan untuk memastikan bahwa menu data nilai

telah dapat digunakan dengan baik dan sesuai dengan fungsinya.

**Tabel 5.9 Tabel Pengujian Menu Data Nilai**

| <b>Modul</b><br>yang<br>diuji | <b>Prosedur</b><br>Pengujian | <b>Masukkan</b> | Keluaran | <b>Hasil</b> yang<br>didapat | Kesi<br>mpul<br>an |
|-------------------------------|------------------------------|-----------------|----------|------------------------------|--------------------|
|                               |                              |                 |          |                              |                    |

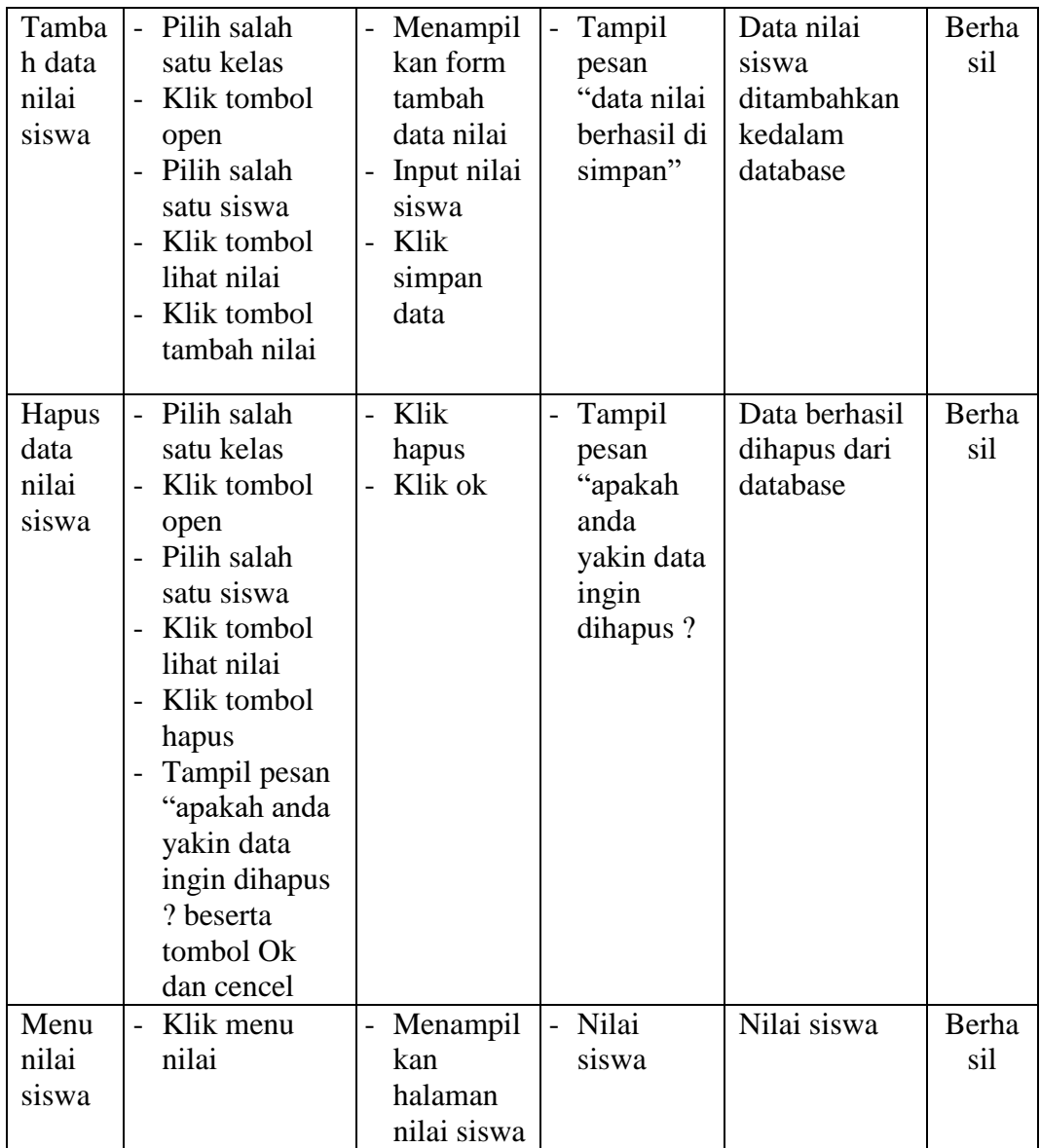

### **5.3 ANALISIS HASIL YANG DICAPAI SISTEM**

Berdasarkan analisa dari tampilan-tampilan hasil implementasi serta pengujian perangkat lunak yang dilakukan, diperoleh kesimpulan bahwa aplikasi *elearning* yang dibuat telah mencapai tujuan yang telah ditetapkan.

Adapun kelebihan yang dimiliki oleh aplikasi perangkat ajar ini antara lain sebagai berikut:

- 1. Aplikasi *E-learning* dapat diakses langsung melalui web browser.
- 2. Antarmuka (*interface*) yang didesain secara *simple*, sederhana dan tidak menggunakan banyak *layer*, tidak membingungkan *user* sehingga mudah untuk digunakan.
- 3. Aplikasi *E-learning* ini juga sudah dilengkapi dengan menu download materi sehingga mempermudah user untuk memberikan dan mendapatkan materi

Selain kelebihan adapun kekurangan dari aplikasi *E-learning* ini adalah sebagai berikut :

- 1. Menu yang terdapat dalam *E-learning* ini belum begitu kompleks seperti : menu untuk forum diskusi.
- 2. Belum terdapatnya menu untuk video *live streaming* yang memungkinkan guru dapat menyampaikan dan menjelaskan materi pelajaran dari jarak jauh
- 3. *E-learning* yang dibangun belum bisa mengkalkulasi kan nilai secara rinci.